# **BVP 8759** *User's Manual*

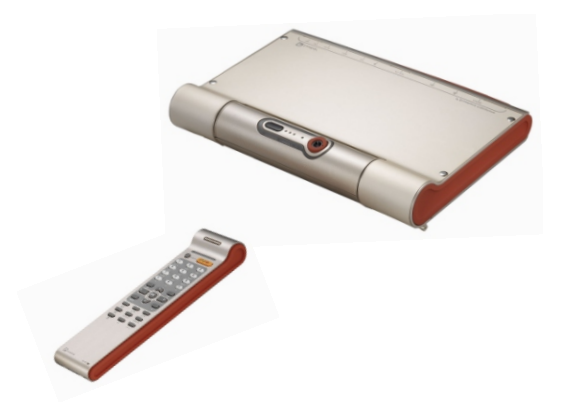

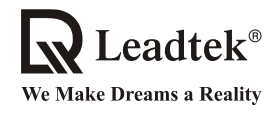

Copyright  $\odot$  2005 Leadtek Research Inc. All rights reserved.

No part of this document may be copied or reproduced in any form or by any means without the prior written consent of Leadtek Research Inc.

Leadtek makes no warranties with respect to this documentation and disclaims any implied warranties of merchantability, quality, or fitness for any particular purpose. The information in this document is subject to change without notice. Leatek reserves the right to make revisions to this publication without obligation to notify any person or entity of any such changes.

Trademarks or brand names mentioned herein are trademarks or registered trademarks of their respective owners.

#### **International Headquarters**

18th Fl., 166, Chien-Yi Rd., Chung Ho, Taipei Hsien, Taiwan (235) Phone: +886 (0)2 8226 5800<br>http://www.leadtek.com.tw<br>E-Mail: service@leadtek.com E-Mail: service@leadtek.com.tw

#### **United States Headquarters**

46732 Lakeview Blvd., Fremont, CA 94538, U.S.A.<br>Phone: +1 510 490 8076 Fax: +1 510 4 Fax:  $+1$  510 490 7759 http://www.leadtek.com

#### **Europe Headquarters**

Phone:  $+31$  (0)36 536 5578 http://www.leadtek.nl Antennestraat 16 1322 AB, Almere, The Netherlands Fax:  $+31$  (0)36 536 2215

**BVP 8759 User's Manual Version A**<br>October 2005

**October 2005 P/N: W0501016**

# **Table of Contents**

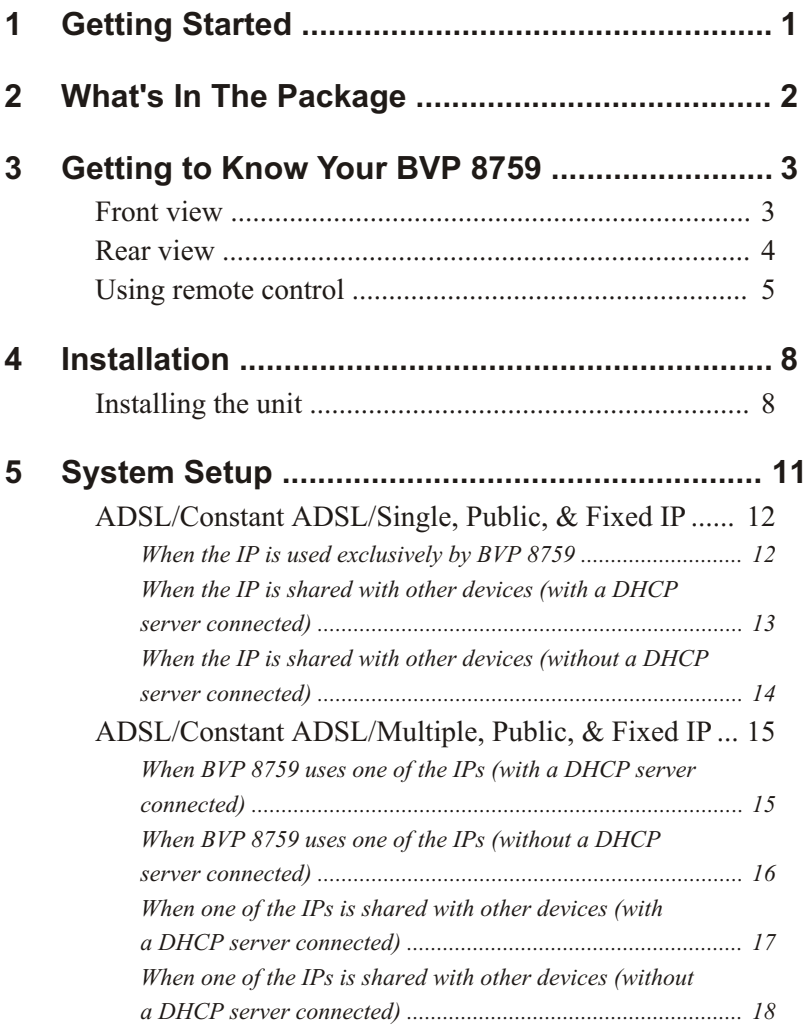

# **Table of Contents**

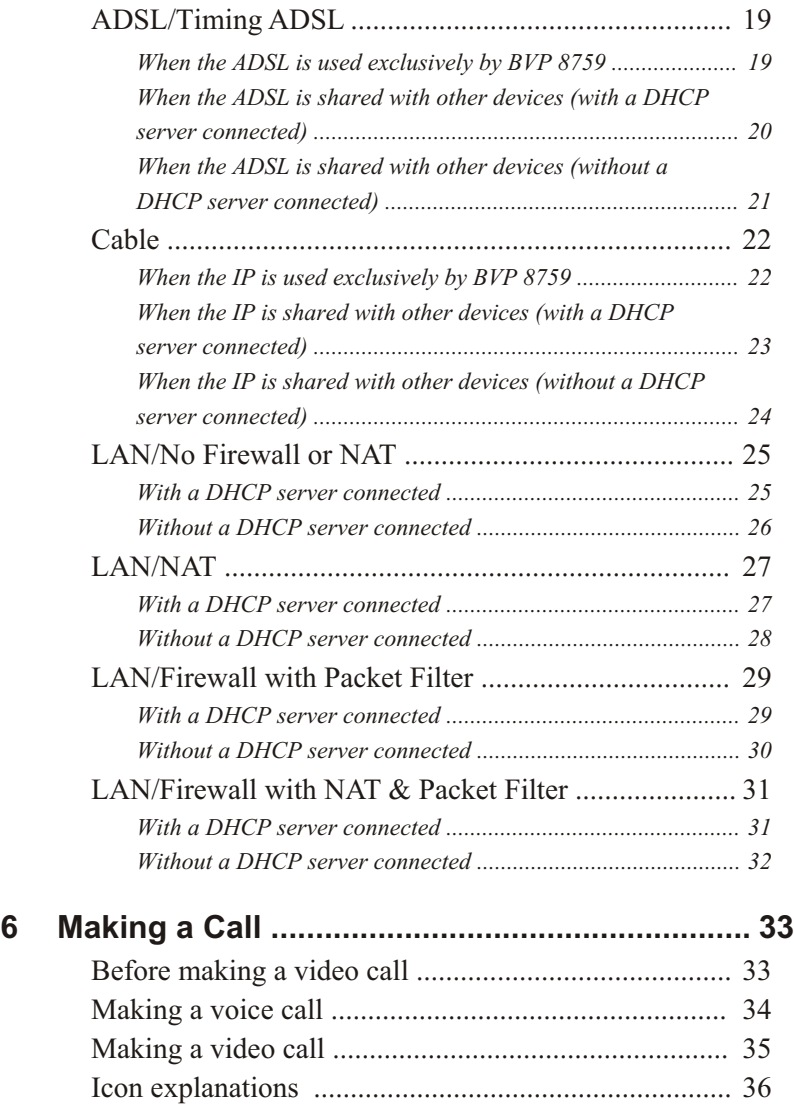

# **Table of Contents**

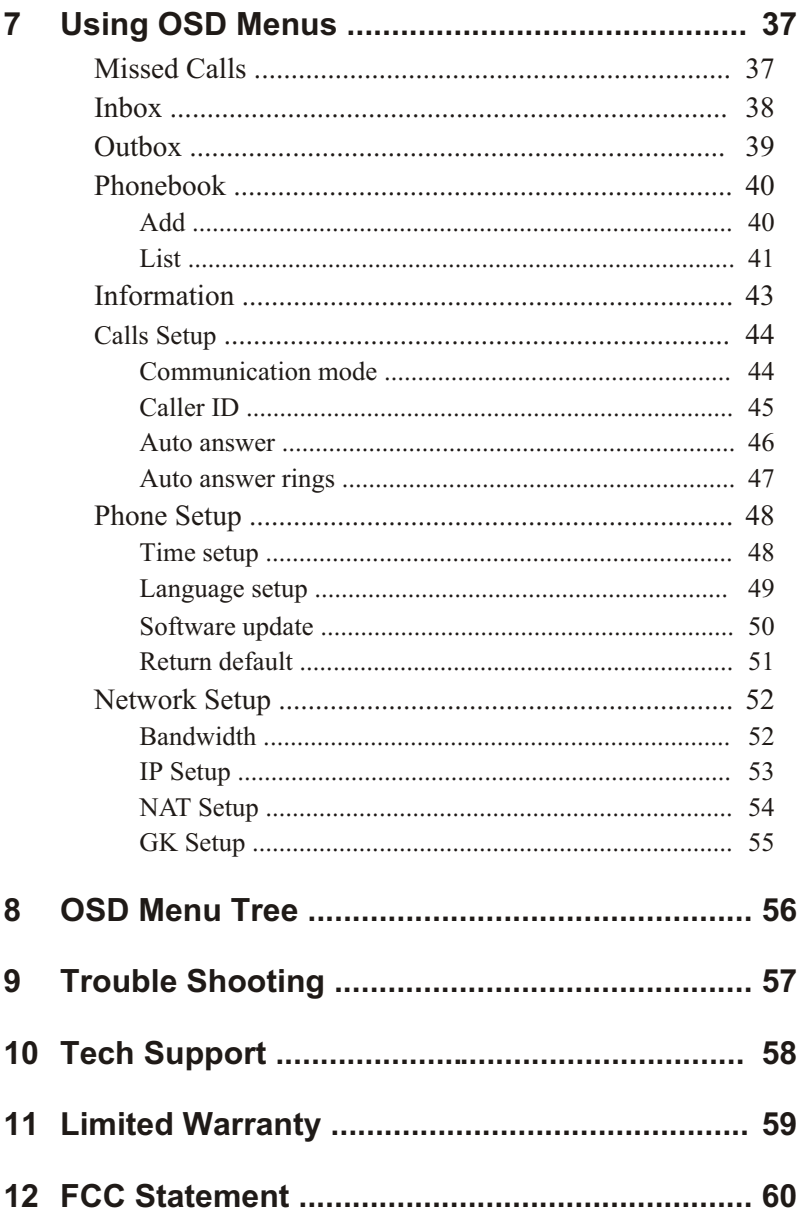

# **1 Getting Started**

## **Overview**

The BVP 8759 is designed to avoid complicated installation. And with the buttons on the remote control, you are able to access the user-friendly on screen display menu (OSD), easily control the functions and make adjustments.

The BVP 8759 has a built-in high quality CCD camera. While making a video call, you can enjoy the brilliant real-time color images of yourself, your correspondents or both. If you do not want your image to display on the caller or receiver's screen. The BVP 8759's private mode can do just that.

The BVP 8759 is fully compliant with H.323 international standards for video communication. It can be used with any video phone that are compatible with this standard.

# **Feature highlights:**

- Friendly graphic user interface
- Built-in rotatable CCD camera
- Friendly and easy operation through remote control
- **Phonebook dialing function**
- 1 A/V input for additional video/audio input
- Wall mounting
- Incoming call indicator display
- Support FXS port
- Echo-cancellation and no delay high quality audio
- <sup>1</sup> serial port for PTZ camera control\*
- 2 USB 1.1 connectors provide USB application extension\*

\**Check for availability*

# **2 What's In The Package**

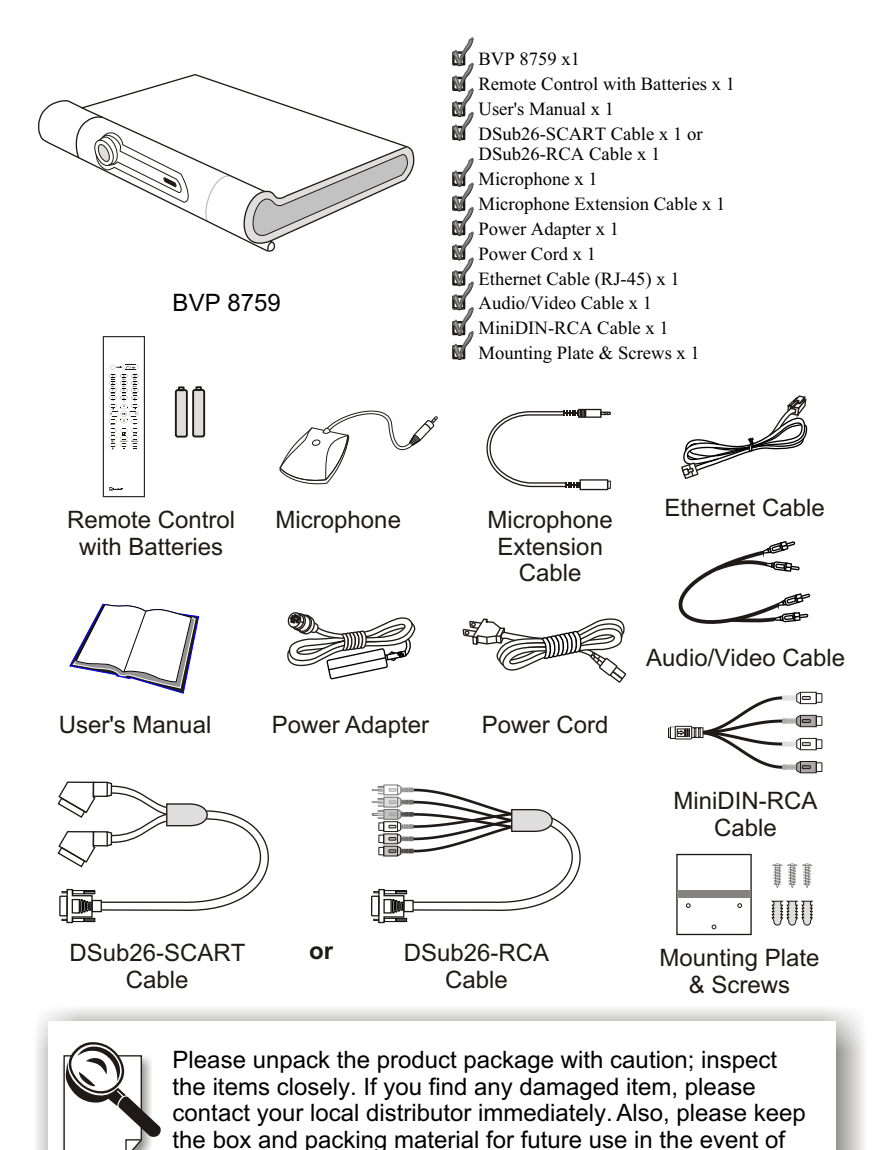

future shipments.

# **3 Getting to Know Your BVP 8759**

## **Front view**

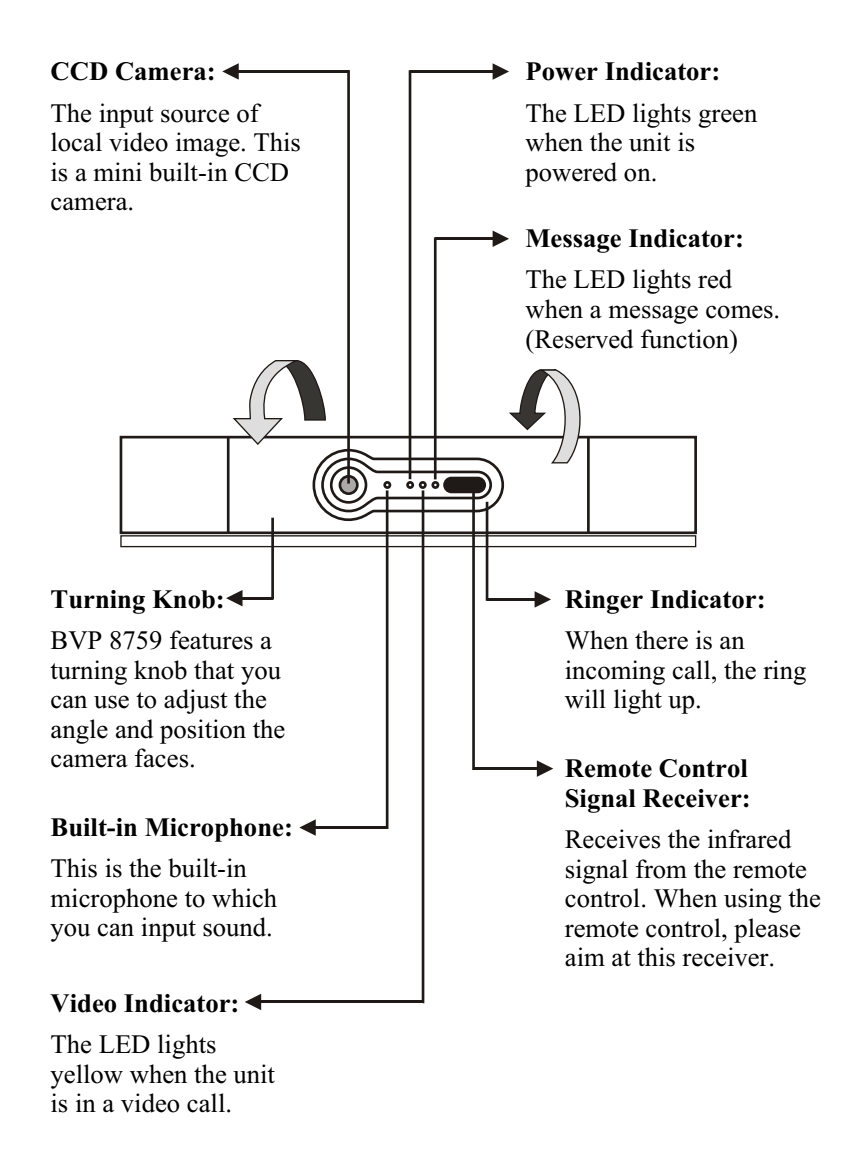

### **Rear view**

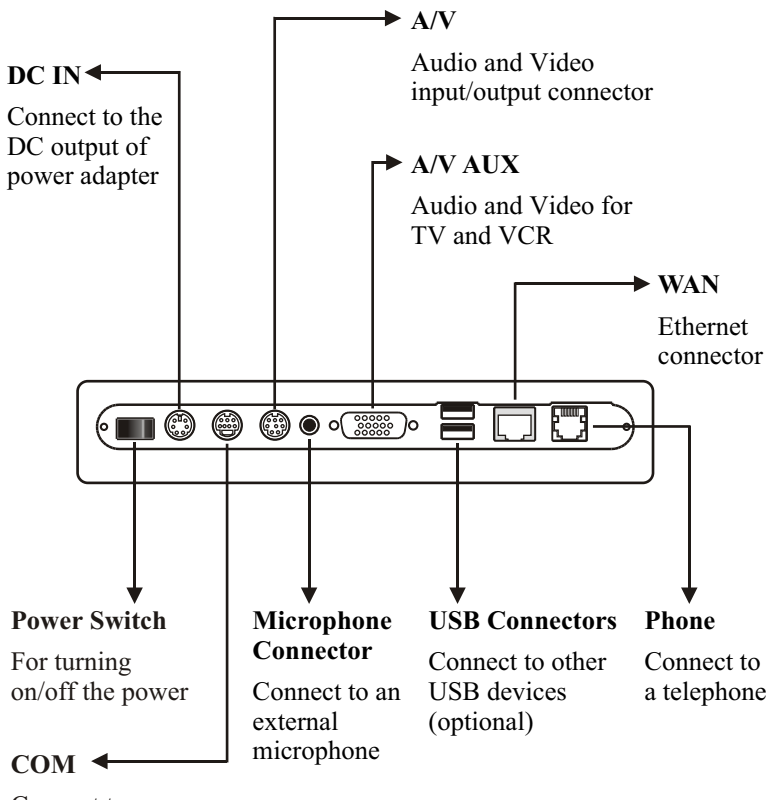

Connect to an external PTZ camera (optional)

### **Using remote control**

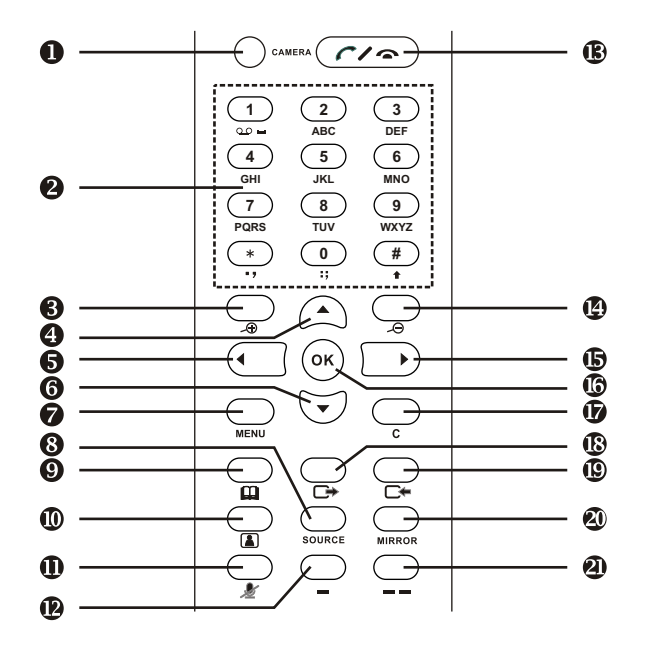

- 1. Camera
- 2. Number keys
- 3. PTZ Camera zoom in
- 4. Navigation key
- 5. Navigation key
- 6. Navigation key
- 7. Menu
- 8. Source
- 9. Phonebook
- 10. Video key
- 11. Mute
- 12. Soft key 1 (reserved)
- 13. On-hook / Off-hook
- 14. PTZ Camera zoom out
- 15. Navigation key
- 16. Ok
- 17. Cancel
- 18. Outbox
- 19. Inbox
- 20. View
- 21. Contrast / Luminance

## **Using remote control (cont.'d)**

Ñ

ʹοκ

#### **Cursor Panel**

Used with OSD menus; to move the cursor left or to go back to the previous menu. During a video call, used to reduce the incoming video bit rate.

Used with OSD menus; to move the cursor down. During a call, to turn the  $\triangleleft$ volume of the speakerphone down.

#### **Hot Keys**

#### **Camera** Camera:

To switch between BVP 8759 and external PTZ camera.

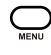

#### **MENU:**

To bring out the OSD menu.

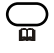

#### **Phonebook:**

To bring out the phonebook menu. See page 40.

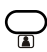

#### **Video Key:**

Press once to freeze the video image of callers so that the other party can have a clearer display. Press twice to hide the display image to the other side.

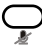

#### **Mute:**

During a video call, this button is used to mute the audio so that you will not be heard by the other party on the phone.

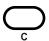

#### **Cancel:**

To cancel a selection, or to function as Backspace when you input letters or numbers.

Used with OSD menus; to move the cursor up. During a call, to turn the volume of the speakerphone up.

> $\blacktriangleright$  Used with OSD menus; to move the cursor right or to enter the sub menu. During a video call, used to raise the incoming video bit rate.  $\mathbf{r}$

**OK:** Used with OSD menus; to enter the sub menu, or to confirm the selection.

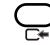

#### **IN-BOX:**

To bring out the menu that contains the numbers of the 10 last received calls.

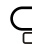

#### **OUT-BOX:**

To bring out the menu that contains the numbers of the 10 last dialed calls.

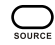

#### **Source:**

Select between the built-in and the external A/V source.

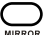

#### **View:**

To select how local and remote video is displayed on the screen. The options are: Remote, PIP upper-left, PIP lower-left, PIP upper- right, PIP lower-right, Local. And it switches in that sequence.

#### **Contrast / Luminance:** To adjust the brightness and contrast of BVP 8795's video output.

## **Using remote control (cont.'d)**

#### **Numeric Keypad**

#### **Inputting numbers**

Pressing any key on the numeric keypad can input the correspondent number.

For example, pressing  $\left( \begin{array}{c} 8 \end{array} \right)$  will generate the number " 8 ". **TUV**

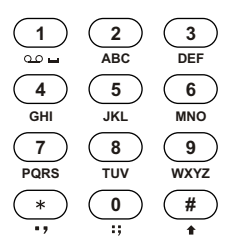

Numeric Keypad

#### **Inputting letters, punctuation marks, and special characters**

Every button on the numeric keypad has characters printed under it. When inputting data, pressing a key will pop up a list of corresponding characters to choose from. Use  $\left(\begin{matrix} \cdot & \cdot \\ \cdot & \cdot \end{matrix}\right)$  to choose the desired character and press  $(x)$  to confirm the selection.

For example,  $(2)$  has the number " 2 " on it and the letters " ABC " below it. Press **2** and a list of 4 characters "a b c 2" will appear. Move the cursor to the character you wish to input and press  $\left( \infty \right)$ . **ABC ABC**

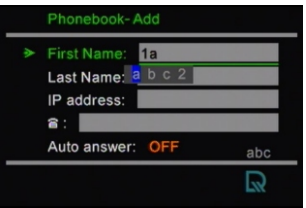

### **Switching between upper case and lower case letters** Press  $(\# )$  once to switch between upper and lower case letters when inputting data.

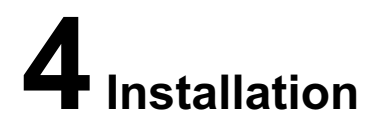

## **Installing the unit**

### **Step 1 Pick a good spot**

#### **Stability**

Place your BVP 8759 on top of a counter, desk, or table with the CCD camera opening in front.

Or you can install BVP 8759 on the wall by fixing the included mounting plate to the wall with screws and sliding the slot on the back of BVP 8759 onto the mounting plate.

#### **Lighting condition**

Make sure the lighting is sufficient and does not shine directly into camera lenses.

#### **View of camera**

Avoid using BVP 8759 in a room with brightly painted walls or flamboyant wallpaper. Soft and evenly painted background provides the best results.

#### **Prolonging the lifespan**

Avoid storing or operating BVP 8759 in abnormal conditions. High temperatures or excessive humidity could cause the unit to malfunction and shorten its useful lifespan.

### **Step 2 Connect the Ethernet cable**

Plug one end of the Ethernet cable in the jack marked " 晶 " on BVP 8759. Plug the other end of the Ethernet cable in the RJ-45 jack of the Internet device (hub, router, or ATU-R).

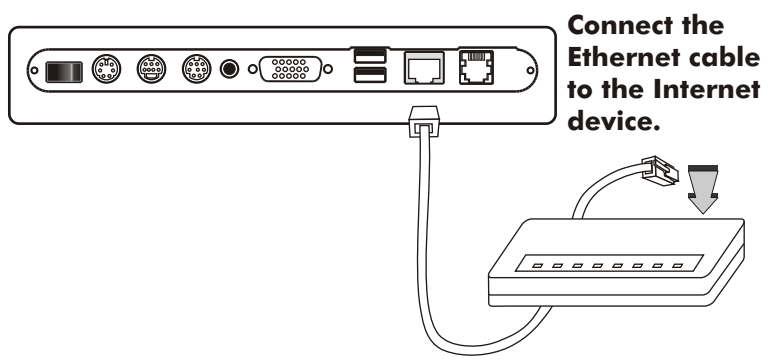

# **Installing the unit (cont'd)**

### **Step 3 Plug in for power**

Connect the power cord between the wall outlet and the power adapter. Plug the free end of the power adapter into the power connector (DC IN) on BVP 8759.

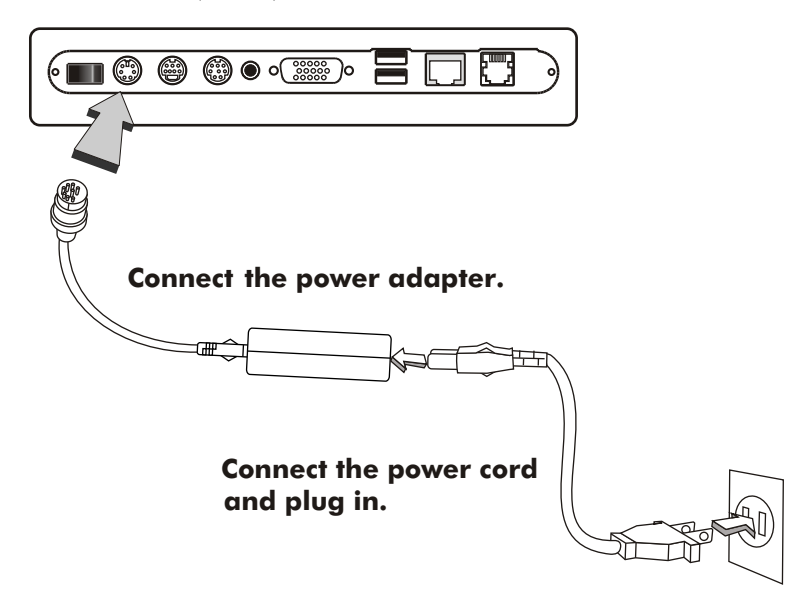

#### **Notes for removing the power cord**

The connector on the power adapter has a mechanism which, when connected to the videophone, will be locked to the power connector. To remove the power cord from the videophone, follow the steps below:

- 1. Grab the connector and slide it outward to loosen the lock.
- 2. Gently pull the connector until the cord is fully disconnected.

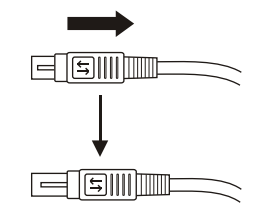

**Note: Do not force the connector or pull the cord abruptly, or the power adapter may be damaged.**

# **Installing the unit (cont'd)**

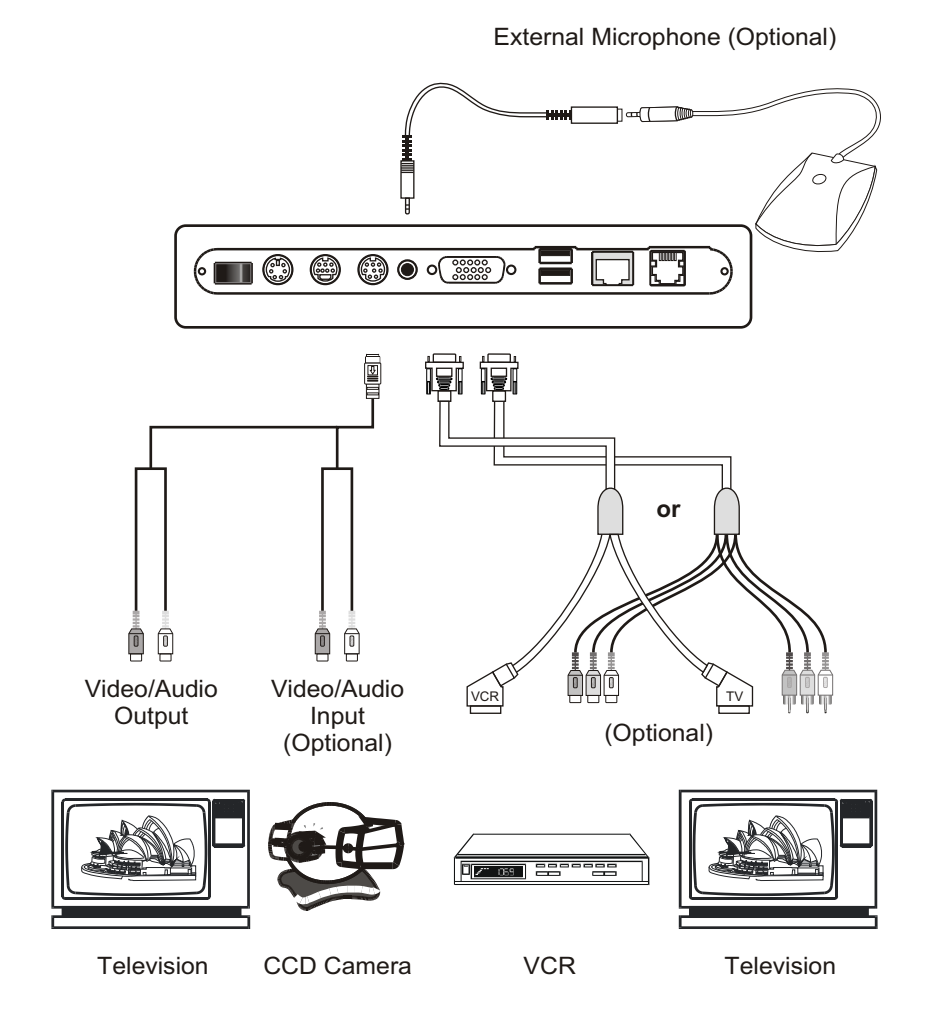

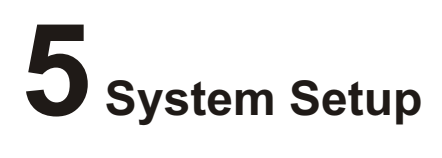

The System Setup section gives instructions on how to set up your BVP 8759 system under some mostly used interconnection types. There is a condition bar on each page (as shown in the figure), indicating what type of connection the setup guide on that page is for. Look for the type of connection you use with your BVP 8759 to find the setup instructions you need.

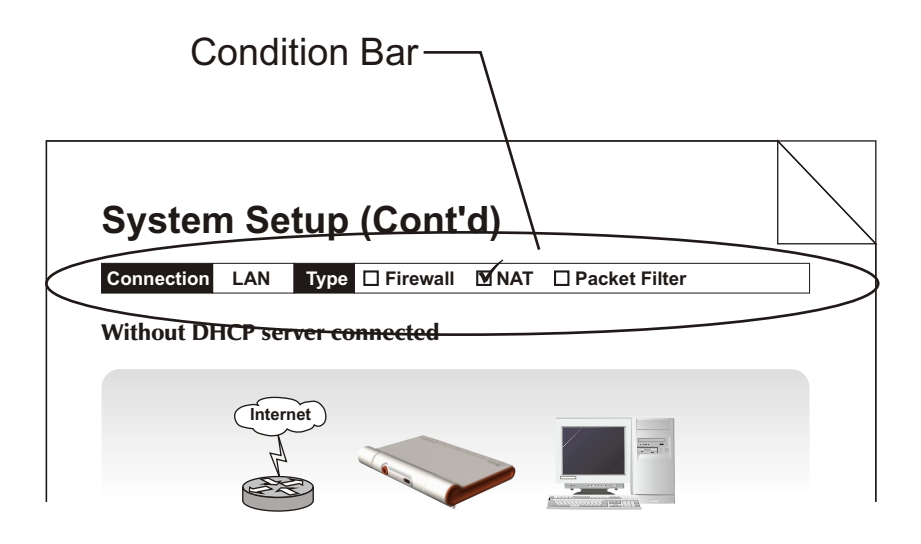

**Connection ADSL Type Constant ADSL IP Single, Public, & Fixed**

#### When the IP is used exclusively by BVP 8759

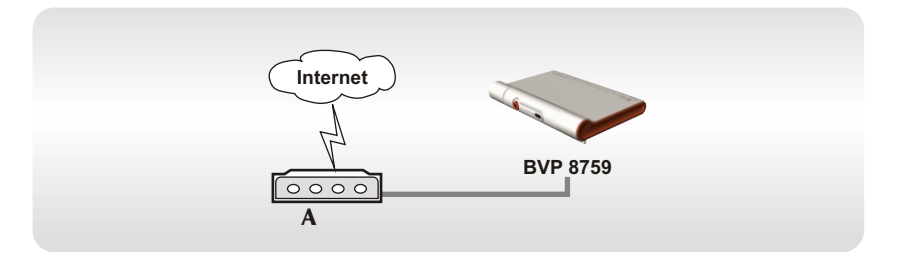

#### **BVP 8759 System Setup**

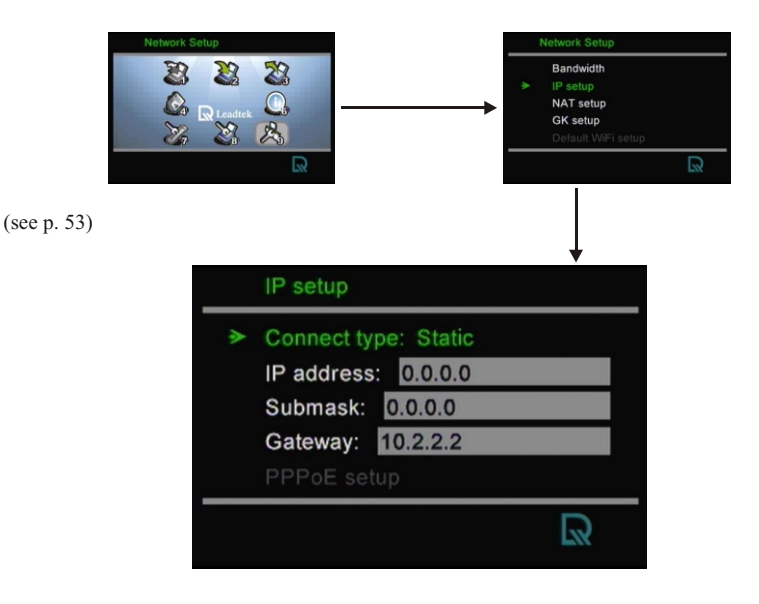

**Note :** IP address, Subnet Mask and Gateway are assigned by your ISP, each consisted of 4 sets of numbers with dots in between them. Check with your ISP for the information.

**Connection ADSL Type Constant ADSL IP Single, Public, & Fixed**

#### When the IP is shared with other devices (with a DHCP server connected)

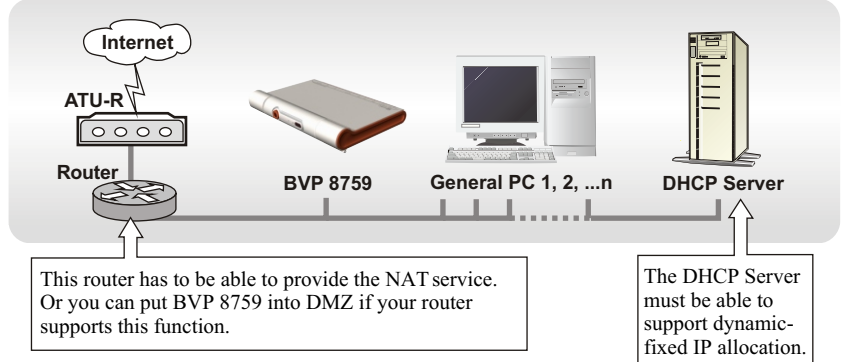

#### **BVP 8759 System Setup**

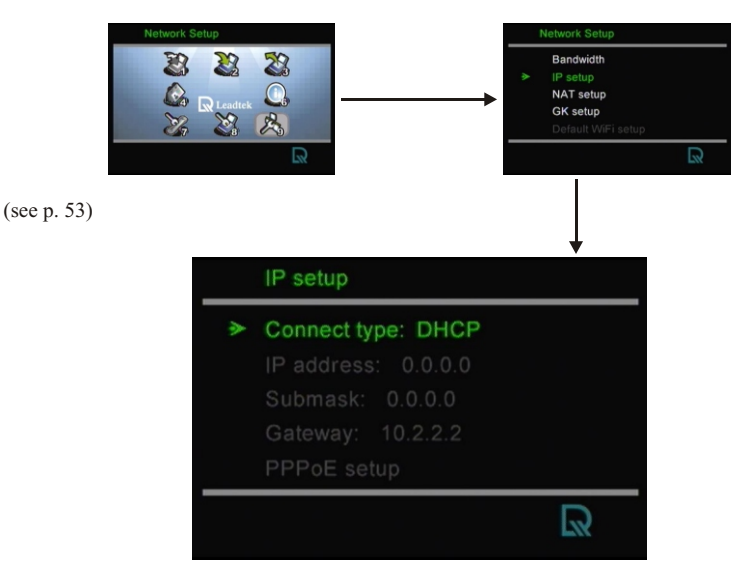

**Note :** IP, Subnet Mask and Gateway are assigned by your DHCP server.

**Connection ADSL Type Constant ADSL IP Single, Public, & Fixed**

When the IP is shared with other devices (without a DHCP server connected)

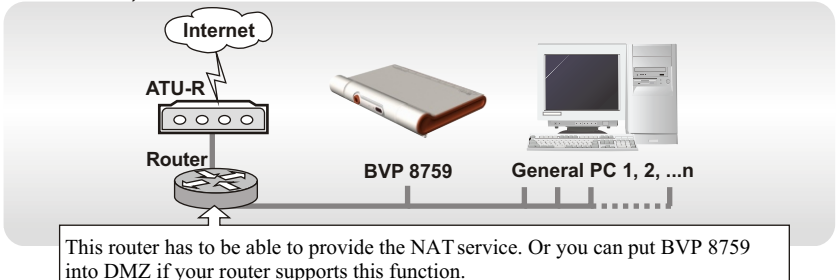

#### **BVP 8759 System Setup**

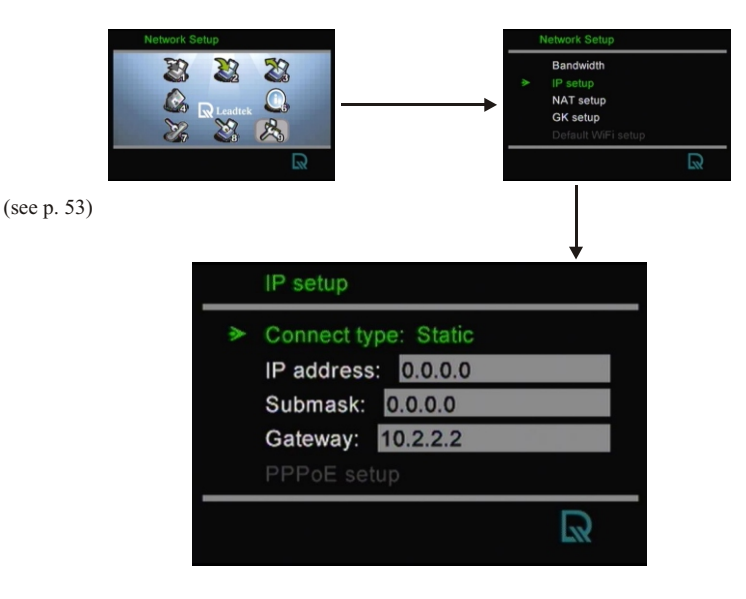

**Note :** You can assign your own IP, Subnet Mask and Gateway within your private segment. If the segment is 172.16.0.0-172.16.0.255, your settings should be: **IP :** one chosen from the range between 172.16.0.1 to 172.16.0.254 **Subnet mask :** 255.255.255.0 Gateway : one chosen from the range between 172.16.0.1 to 172.16.0.254, usually 172.16.0.254, and can't be the same as your IP address.

**Connection ADSL Type Constant ADSL IP Multiple, Public, & Fixed**

#### When BVP 8759 uses one of the IPs (with a DHCP server connected)

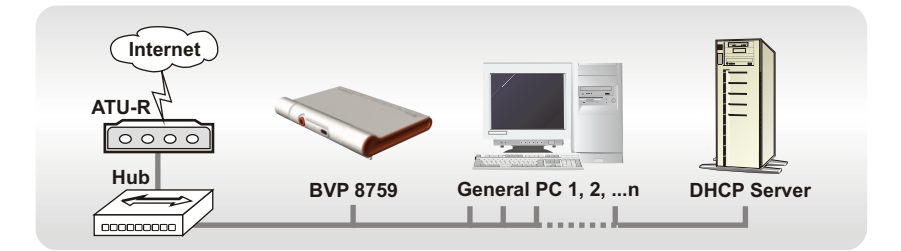

#### **BVP 8759 System Setup**

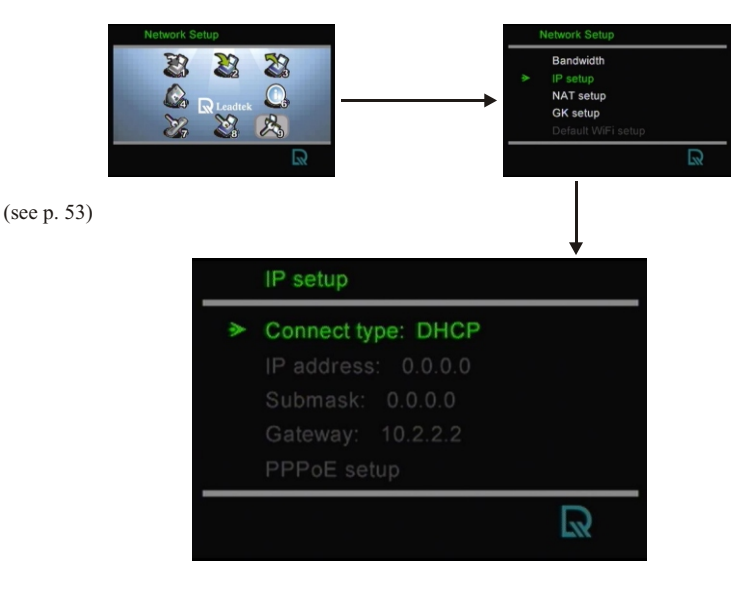

**Note :** IP, Subnet Mask and Gateway are assigned by your DHCP server.

# **Connection ADSL Type Constant ADSL IP Multiple, Public, & Fixed System Setup (Cont'd)**

#### When BVP 8759 uses one of the IPs (without a DHCP server connected)

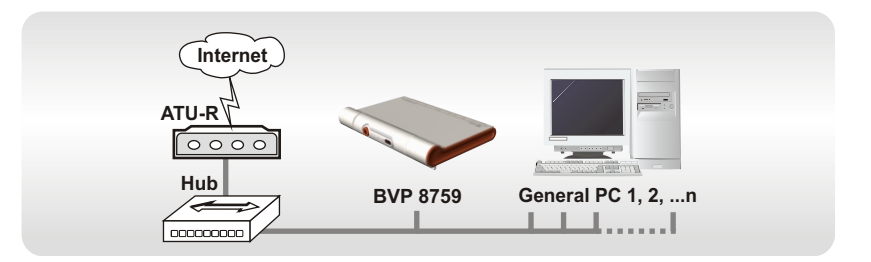

#### **BVP 8759 System Setup**

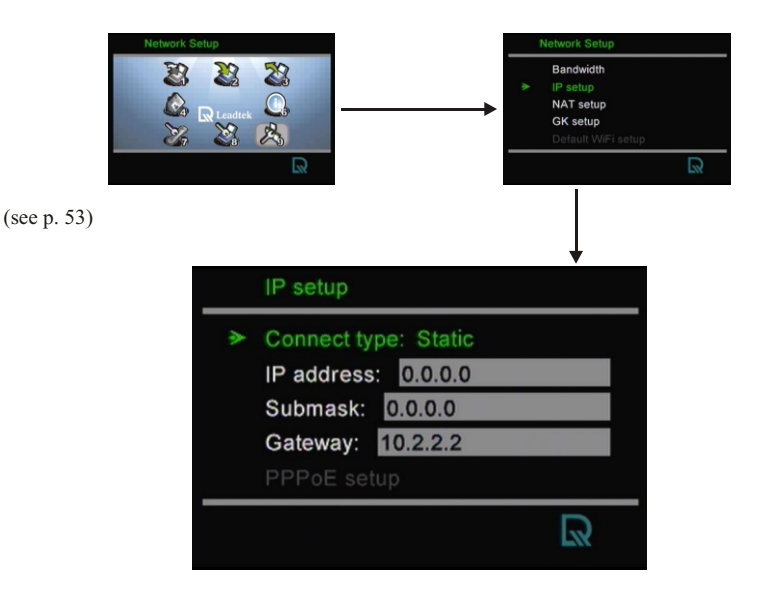

**Note :** IP address, Subnet Mask and Gateway are assigned by your ISP, each consisted of 4 sets of numbers with dots in between them. Check with your ISP for the information.

**Connection ADSL Type Constant ADSL IP Multiple, Public, & Fixed**

When one of the IPs is shared with other devices (with DHCP server connected)

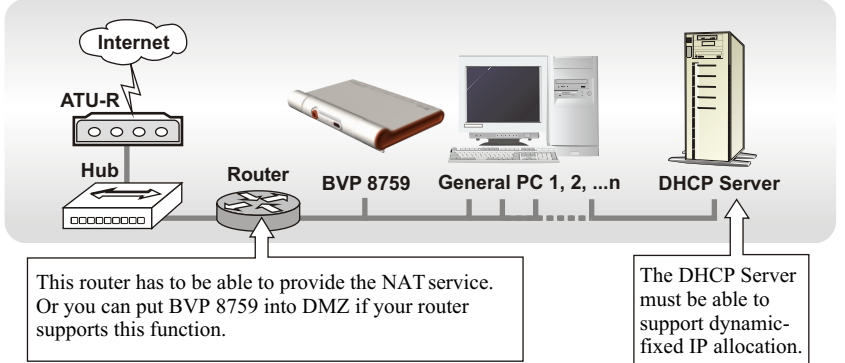

#### **BVP 8759 System Setup**

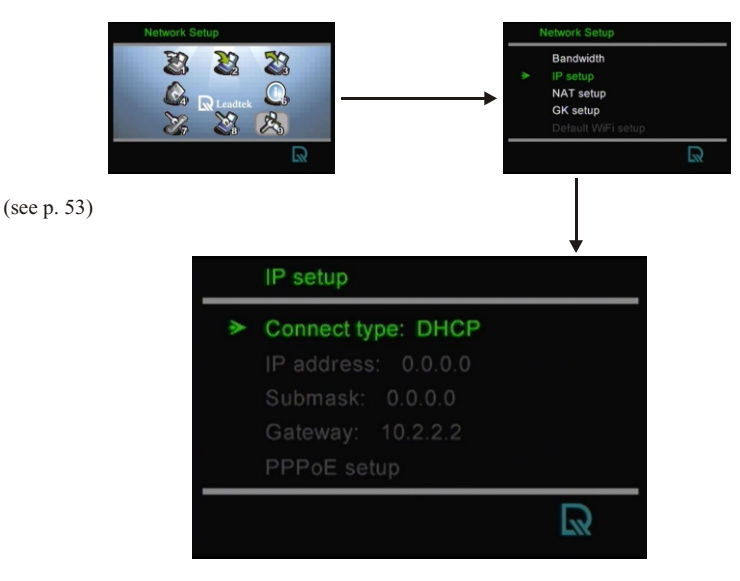

**Note :** IP, Subnet Mask and Gateway are assigned by your DHCP server.

**Connection ADSL Type Constant ADSL IP Multiple, Public, & Fixed**

#### When one of the IPs is shared with other devices (without a DHCP server connected)

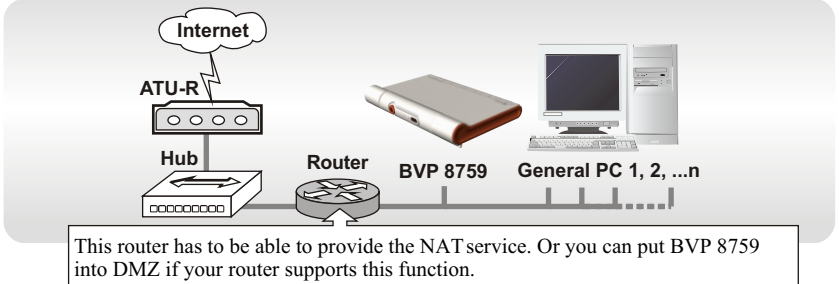

#### **BVP 8759 System Setup**

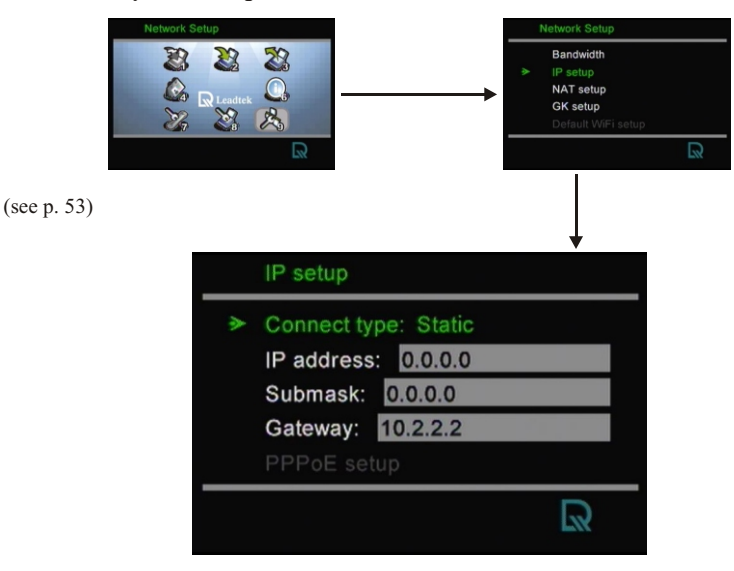

**Note :** You can assign your own IP, Subnet Mask and Gateway within your private segment. If the segment is 172.16.0.0-172.16.0.255, your settings should be: **IP :** one chosen from the range between 172.16.0.1 to 172.16.0.254 **Subnet mask :** 255.255.255.0 **Gateway :** one chosen from the range between 172.16.0.1 to 172.16.0.254, usually 172.16.0.254, and can't be the same as your IP address.

**Connection ADSL Type Timing ADSL IP** Sin gle , Pu blic , & Dyn am ic

When the ADSL is used exclusively by BVP 8759

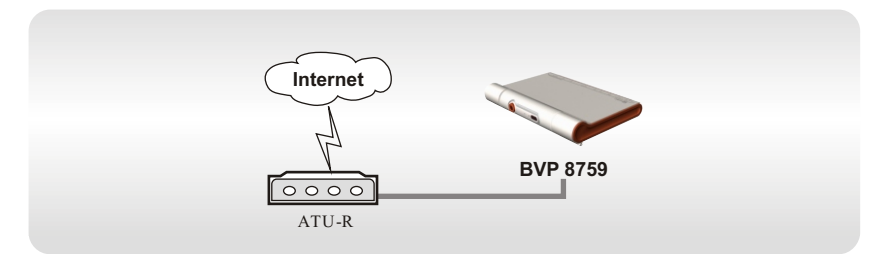

#### **BVP 8759 System Setup**

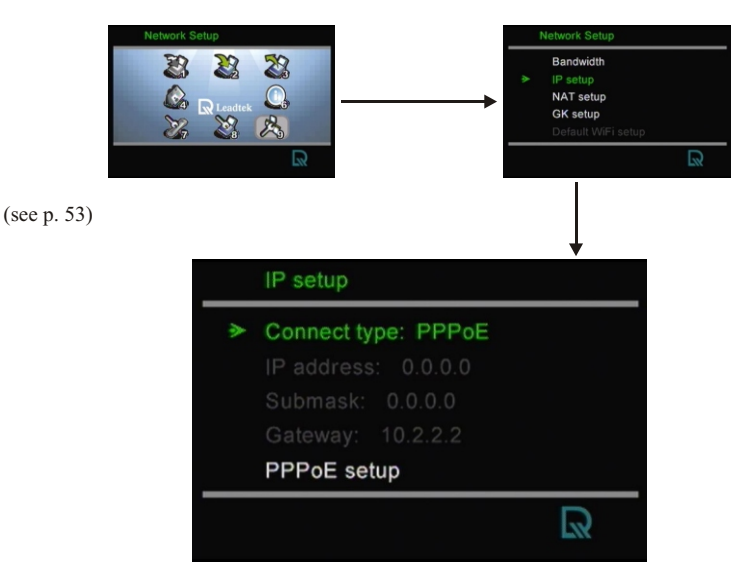

**Note :** IP, Subnet Mask and Gateway are assigned by PPPoE. PPPoE Username and Password are assigned by your ISP.

#### **Connection ADSL Type IP Timing ADSL Single, Public, & Dynamic System Setup (Cont'd)**

When the ADSL is shared with other devices (with a DHCP server connected)

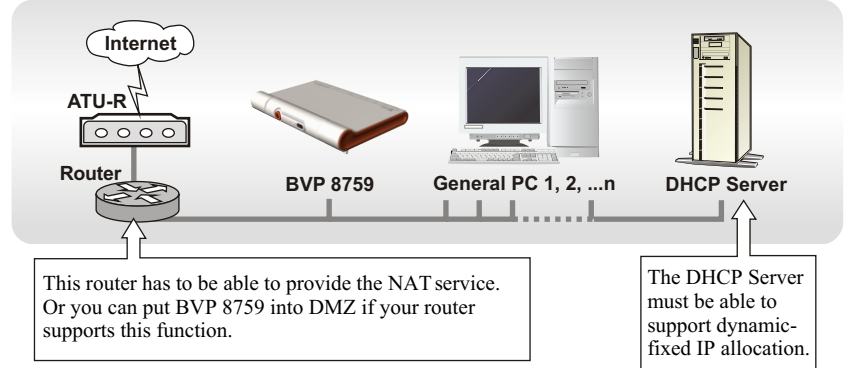

#### **BVP 8759 System Setup**

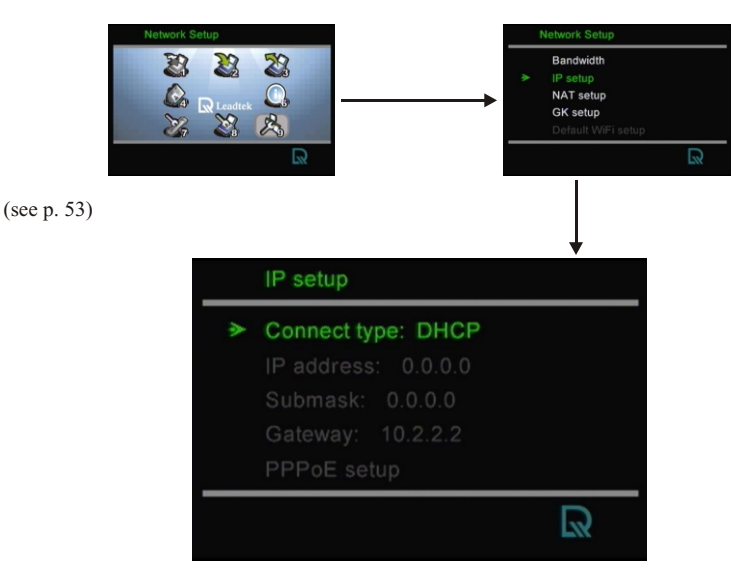

**Note :** IP, Subnet Mask and Gateway are assigned by your DHCP server.

## **Connection ADSL Type IP Timing ADSL Single, Public, & Dynamic System Setup (Cont'd)**

When the ADSL is shared with other devices (without a DHCP server connected)

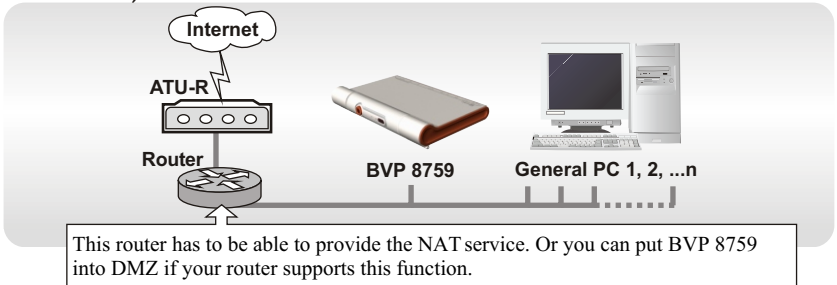

#### **BVP 8759 System Setup**

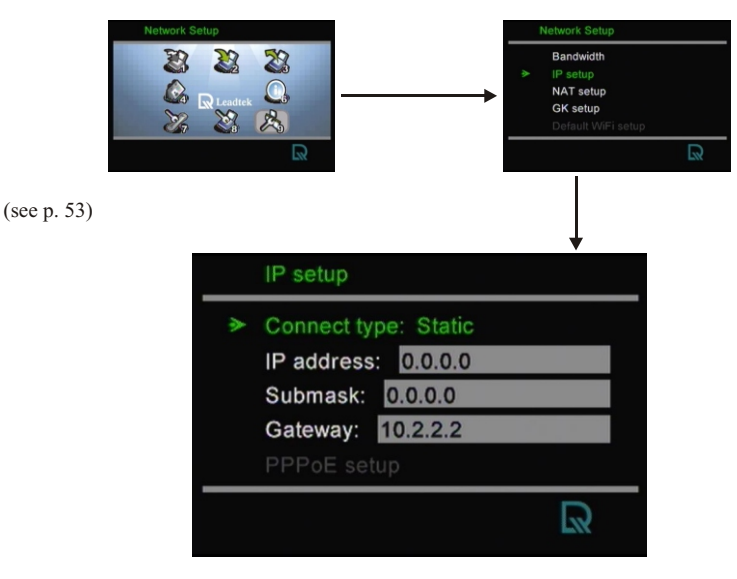

**Note :** You can assign your own IP, Subnet Mask and Gateway within your private segment. If the segment is 172.16.0.0-172.16.0.255, your settings should be: **IP :** one chosen from the range between 172.16.0.1 to 172.16.0.254 **Subnet mask :** 255.255.255.0 **Gateway :** one chosen from the range between 172.16.0.1 to 172.16.0.254, usually 172.16.0.254, and can't be the same as your IP address.

**Connection Cable Type IP -- Single, Public, & Dynamic**

When the IP is used exclusively by BVP 8770

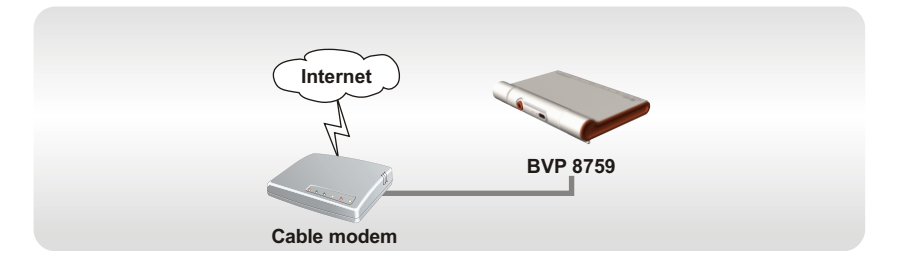

#### **BVP 8759 System Setup**

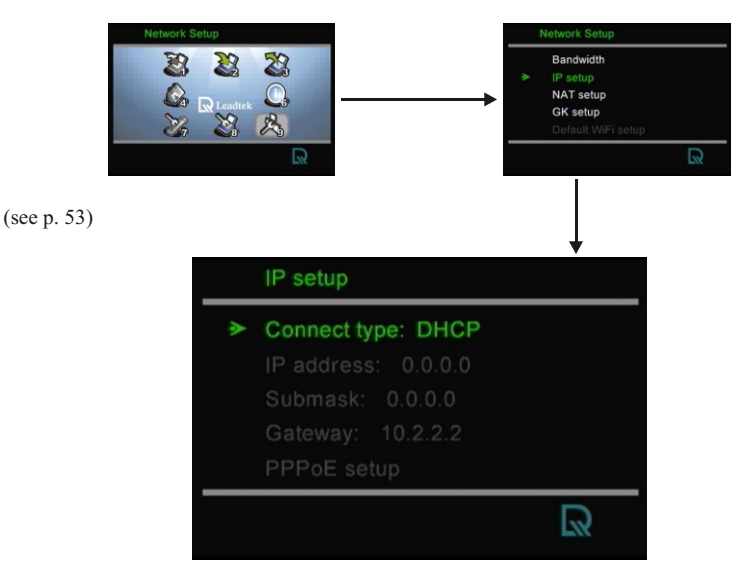

**Note :** IP, Subnet Mask and Gateway are assigned by the DHCP server of your ISP.

**Connection Cable Type -- IP Single, Public, & Dynamic**

#### When the IP is shared with other devices (with a DHCP server connected)

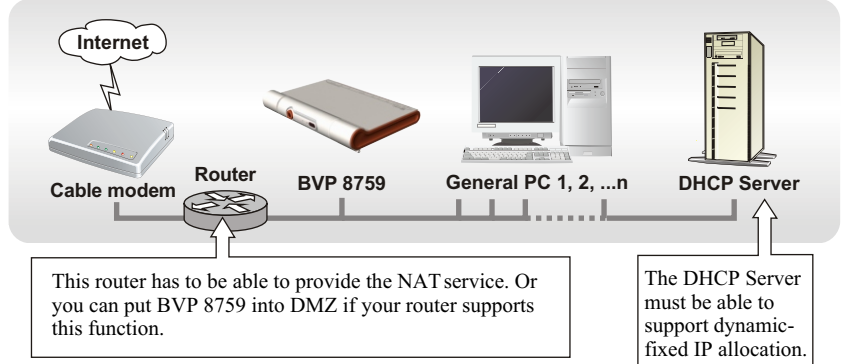

#### **BVP 8759 System Setup**

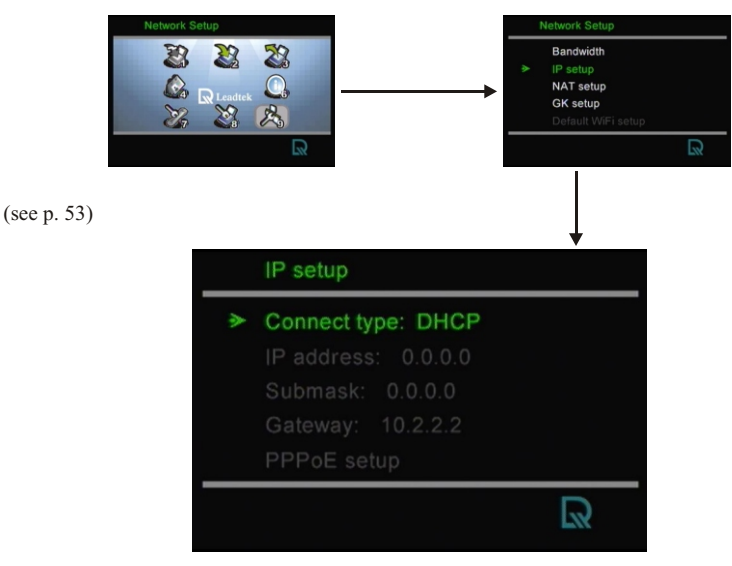

**Note :** IP, Subnet Mask and Gateway are assigned by your DHCP server.

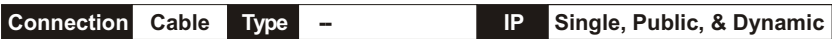

#### When the IP is shared with other devices (without a DHCP server connected)

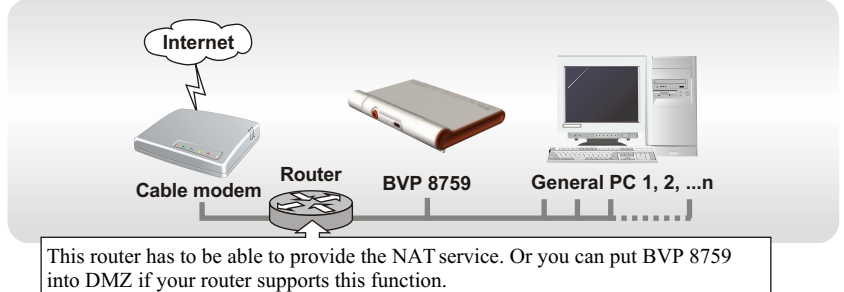

#### **BVP 8759 System Setup**

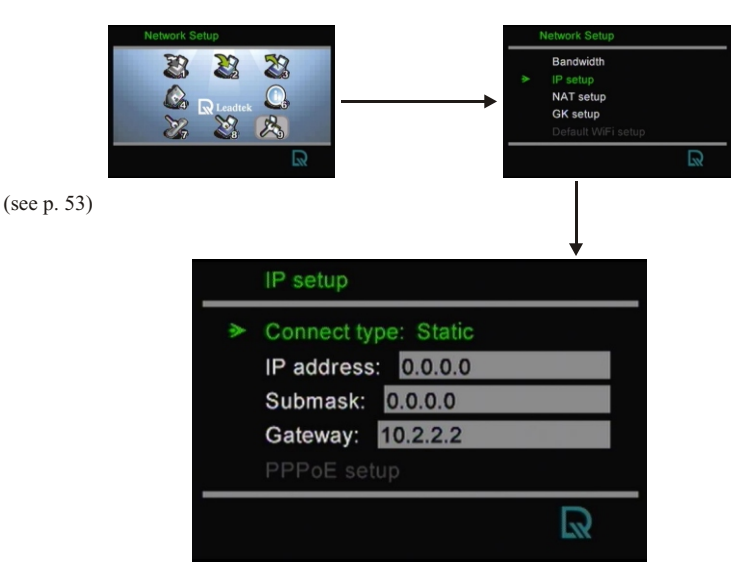

**Note :** You can assign your own IP, Subnet Mask and Gateway within your private segment. If the segment is 172.16.0.0-172.16.0.255, your settings should be: **IP :** one chosen from the range between 172.16.0.1 to 172.16.0.254

**Subnet mask :** 255.255.255.0

**Gateway :** one chosen from the range between 172.16.0.1 to 172.16.0.254, usually 172.16.0.254, and can't be the same as your IP address.

**Connection LAN Type E Firewall E NAT E Packet Filter** 

#### With a DHCP server connected

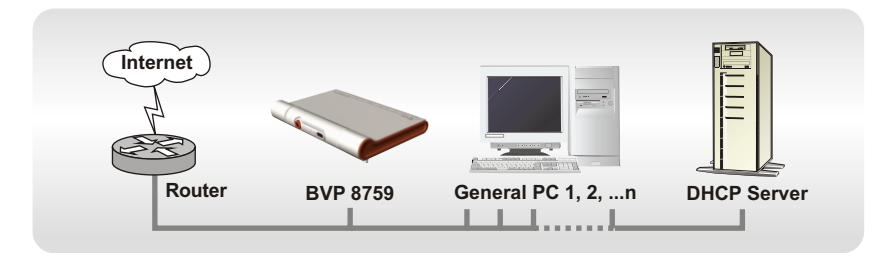

#### **BVP 8759 System Setup**

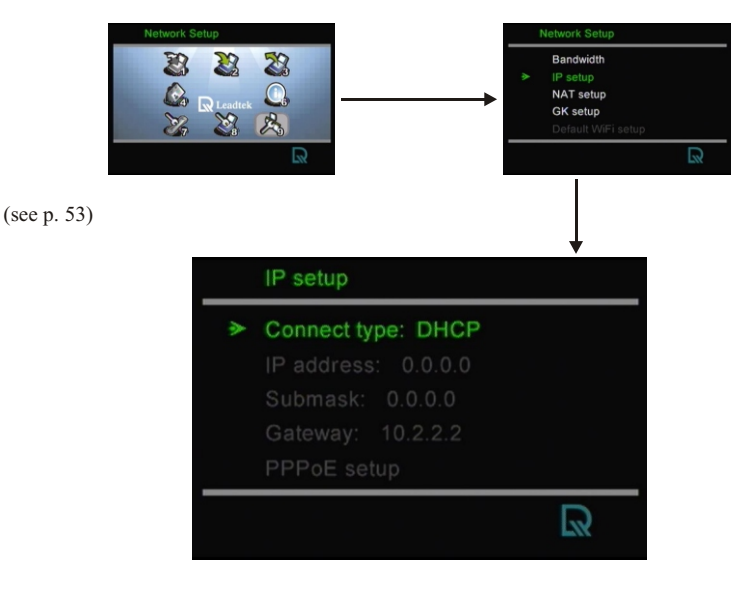

**Note :** IP, Subnet Mask and Gateway are assigned by your DHCP server.

**Connection LAN Type □ Firewall** □ NAT □ Packet Filter

#### Without a DHCP server connected

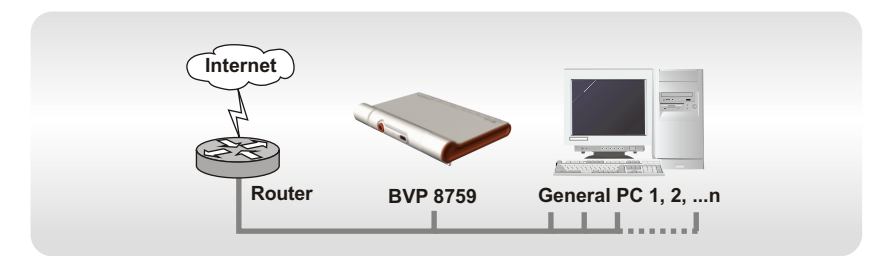

#### **BVP 8759 System Setup**

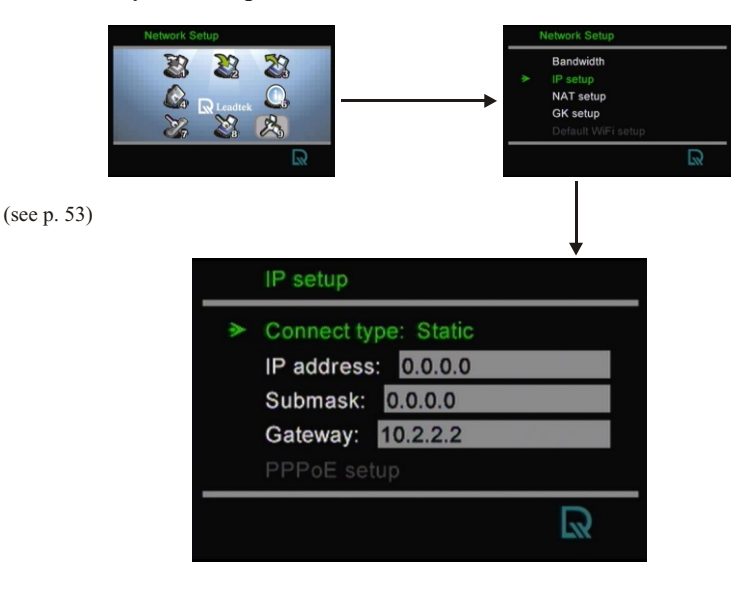

**Note :** IP address, Subnet Mask and Gateway are assigned by your ISP. If you are using an IP segment, which is x.x.x.0-x.x.x.255, your settings should be: **IP :** one chosen from the range between x.x.x.1 to x.x.x.254 **Subnet mask :** 255.255.255.0 Gateway : one chosen from the range between x.x.x.1 to x.x.x.254, usually x.x.x.254, and can't be the same as your IP address.

**Connection LAN Type FIRAT Packet Filter** 

#### With a DHCP server connected

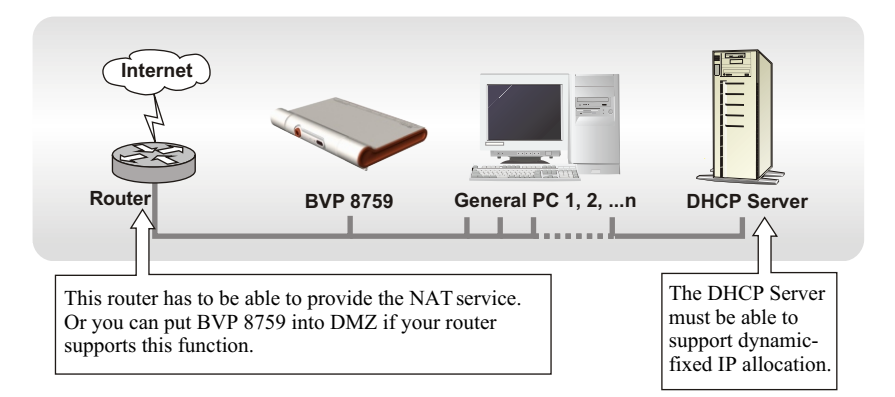

#### **BVP 8759 System Setup**

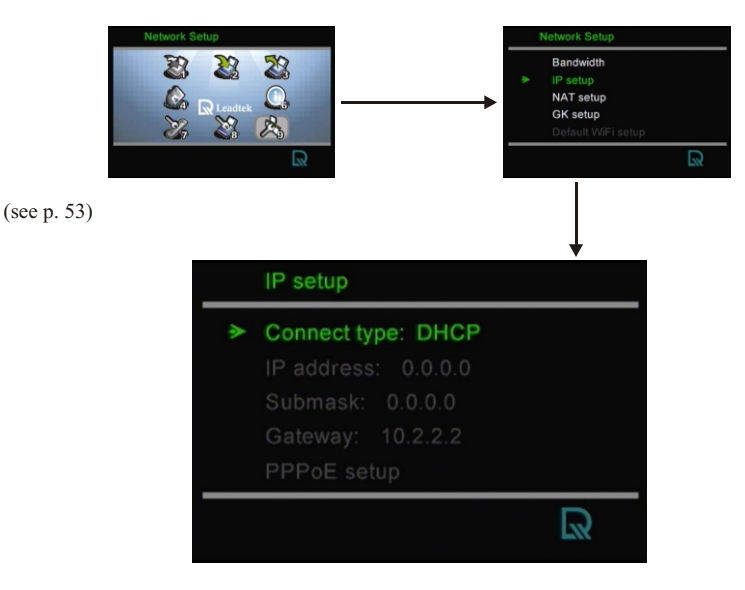

**Note :** IP, Subnet Mask and Gateway are assigned by your DHCP server.

**Connection LAN Type Firewall NAT Packet Filter**

#### Without a DHCP server connected

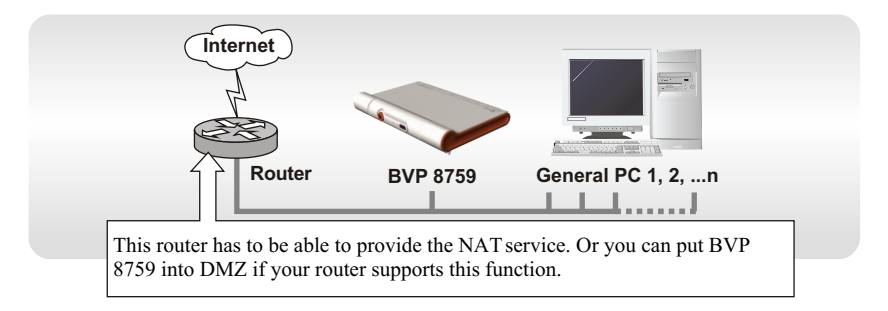

#### **BVP 8759 System Setup**

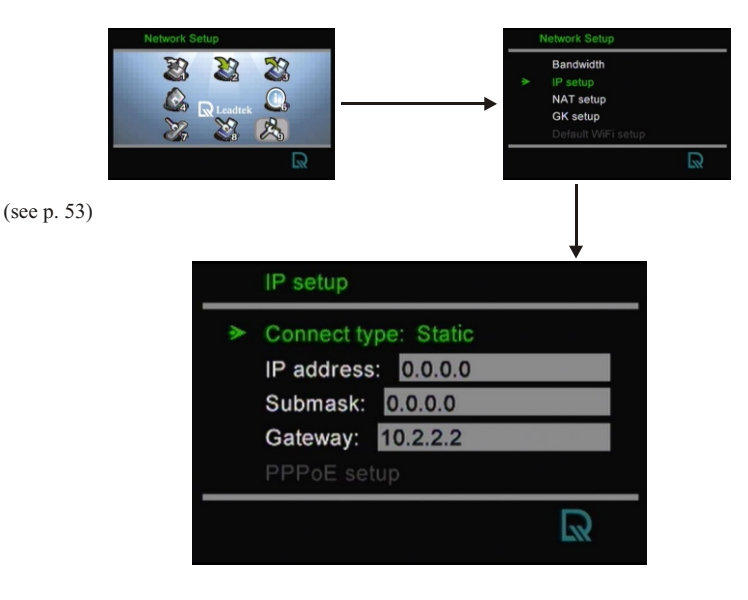

**Note :** You can assign your own IP, Subnet Mask and Gateway within your private segment. If the segment is 172.16.0.0-172.16.0.255, your settings should be: **IP :** one chosen from the range between 172.16.0.1 to 172.16.0.254 **Subnet mask :** 255.255.255.0 **Gateway :** one chosen from the range between 172.16.0.1 to 172.16.0.254, usually 172.16.0.254, and can't be the same as your IP address.

**Connection LAN Type M** Firewall □ NAT **M** Packet Filter

#### With a DHCP server connected

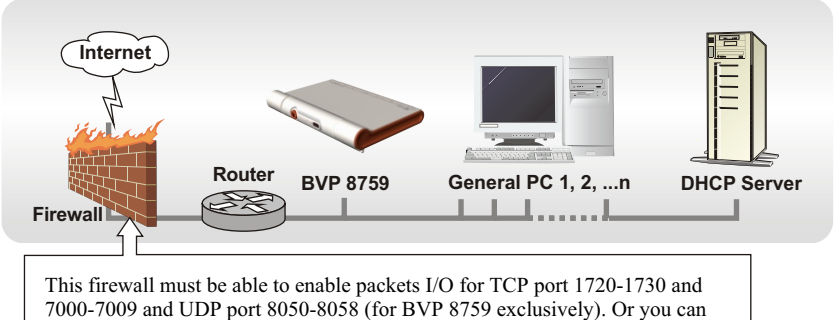

put BVP 8759 into DMZ if your router supports this function.

#### **BVP 8759 System Setup**

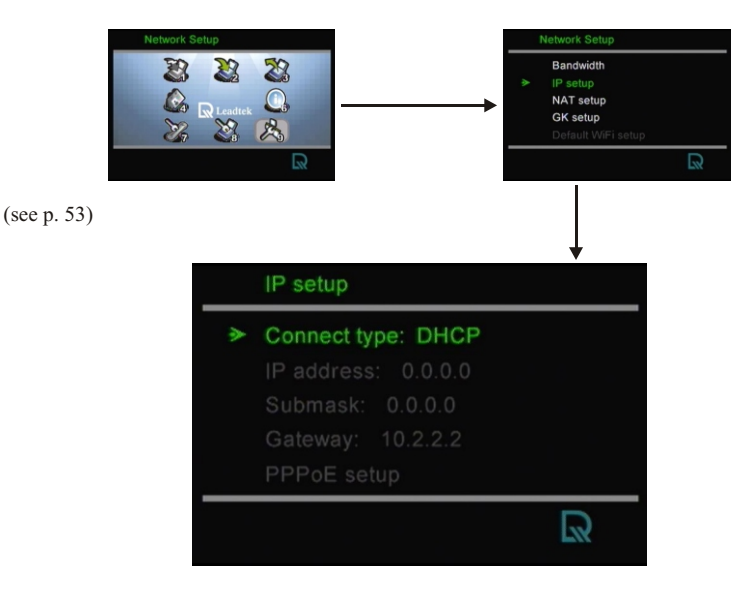

**Note :** IP, Subnet Mask and Gateway are assigned by your DHCP server.

**Connection LAN Type K**Firewall □NAT **M** Packet Filter

#### Without a DHCP server connected

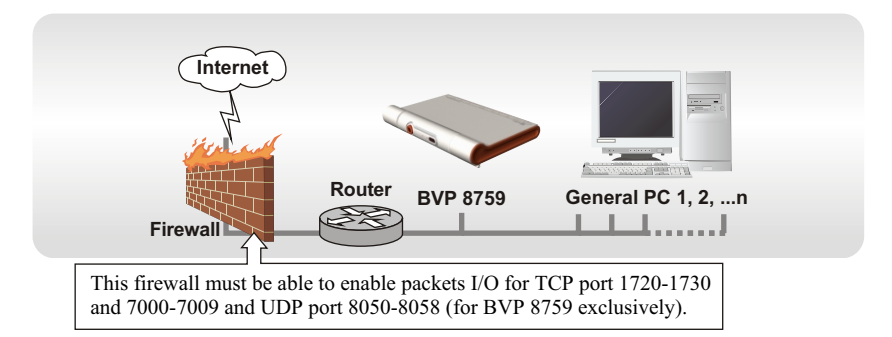

#### **BVP 8759 System Setup**

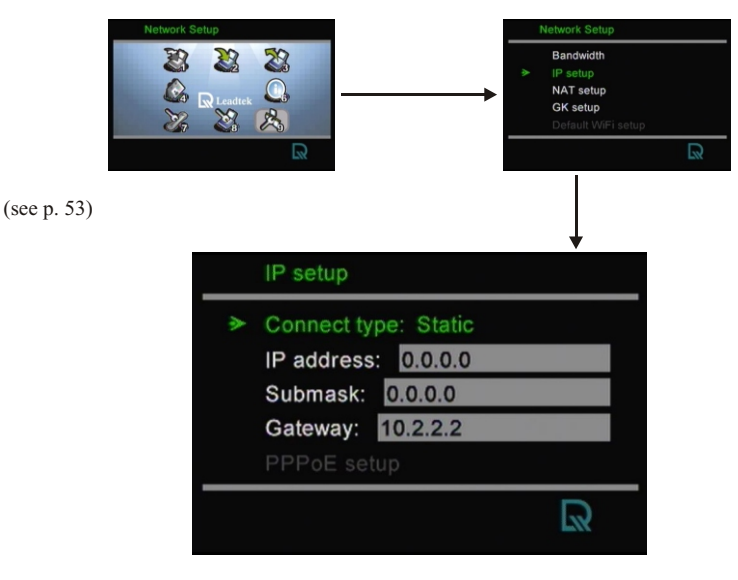

**Note :** IP address, Subnet Mask and Gateway are assigned by your ISP. If you are using an IP segment, which is x.x.x.0-x.x.x.255, your settings should be: **IP :** one chosen from the range between x.x.x.1 to x.x.x.254 **Subnet mask :** 255.255.255.0 **Gateway :** one chosen from the range between x.x.x.1 to x.x.x.254, usually x.x.x.254, and can't be the same as your IP address.

**Connection LAN Type M** Firewall **M M M** Packet Filter

#### With a DHCP server connected

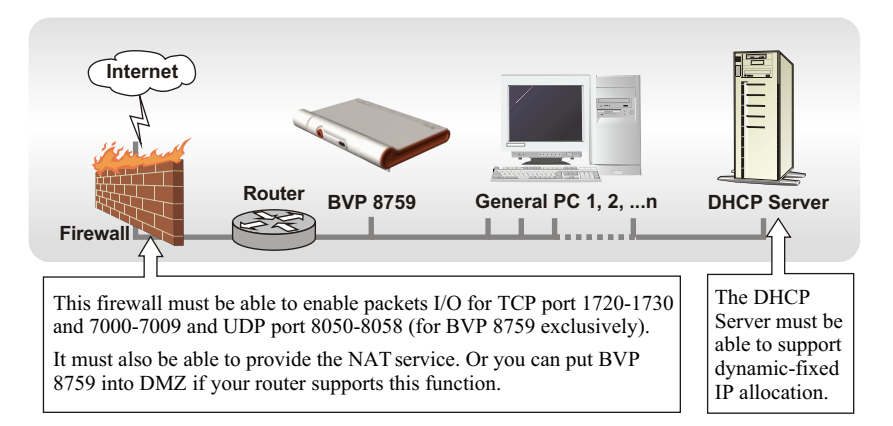

#### **BVP 8759 System Setup**

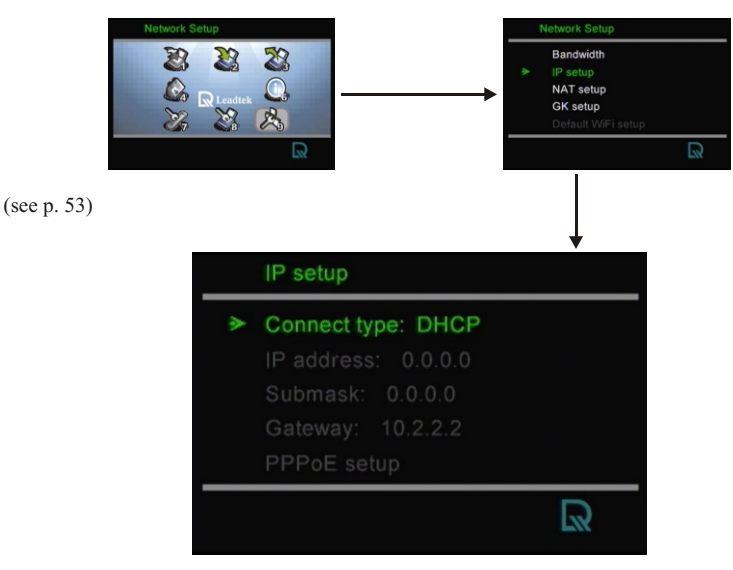

**Note :** IP, Subnet Mask and Gateway are assigned by your DHCP server.

**Connection LAN Type K** Firewall **MNAT M** Packet Filter

#### Without a DHCP server connected

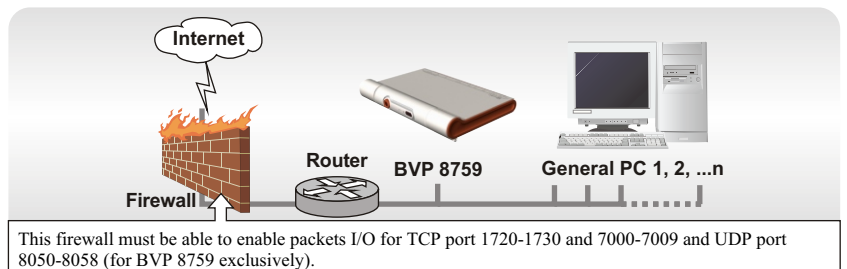

It must also be able to provide the NAT service. Or you can put BVP 8759 into DMZ if your router supports this function.

#### **BVP 8759 System Setup**

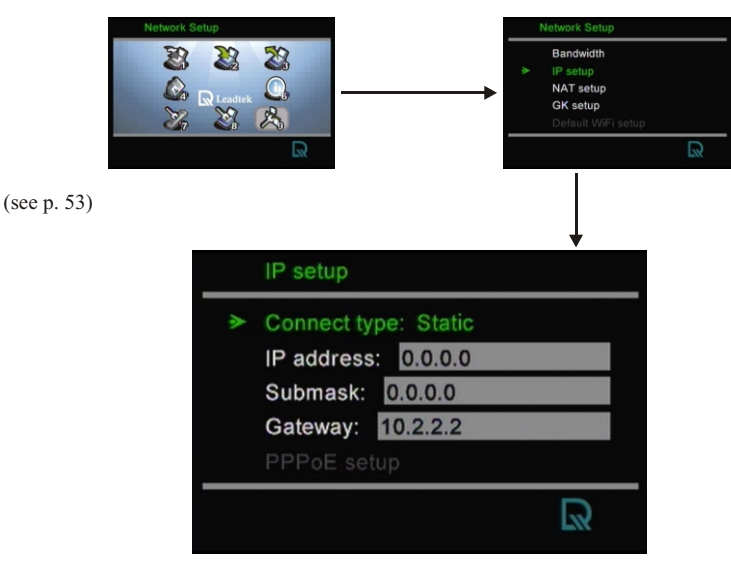

**Note :** You can assign your own IP, Subnet Mask and Gateway within your private segment. If the segment is 172.16.0.0-172.16.0.255, your settings should be: **IP :** one chosen from the range between 172.16.0.1 to 172.16.0.254

**Subnet mask :** 255.255.255.0

**Gateway :** one chosen from the range between 172.16.0.1 to 172.16.0.254, usually 172.16.0.254, and can't be the same as your IP address.

# **6 Making a Call**

# **Before making a video call**

Here are a few things you need to consider before making a video call.

from BVP 8759.

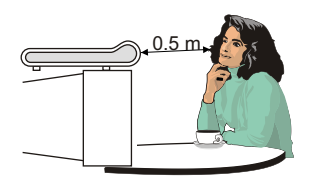

Make sure of the most appropriate **2 4** lighting source, preferably from the front with the beam on your face.

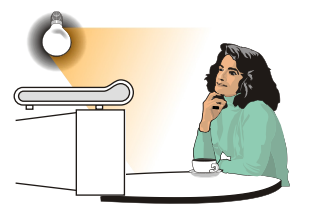

**1** Keep a distance of 0.5 meters away **3** Avoid having lights behind you that from BVP 8750 might shine into the camera lens.

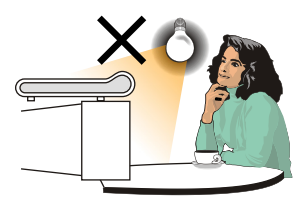

**4** Do not point the BVP 8759 at a mirror or bright light.

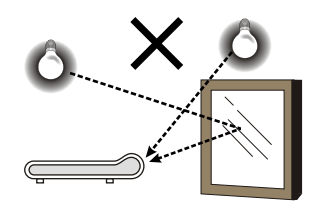

- **5** Avoid having a lot of movement in the background and try not to move around excessively. Too much movement tends to slow down the frame rate of the video image, resulting in a jerky picture.
- Use the self-view image to get the best shot of yourself. **6**

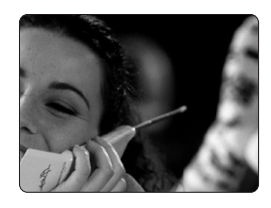

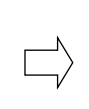

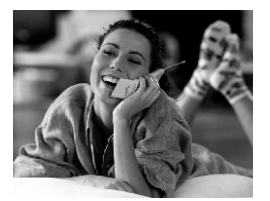

## **Making a voice call**

Step 1 Turn on the power of the unit. The bootup screen is shown on the TV.

- Step 2 Press the  $\left(\overline{C_2}\right)$  button on the remote control. The bootup screen disappears and the local view is displayed.
- Step 3 Enter the desired phone number and press  $(x)$ to dial out.
- Step 4 After dialing out, the local view disappears and a message shows that BVP 8759 is in audio mode.

Step 5 The other party answers the phone, and the audio connection is established.

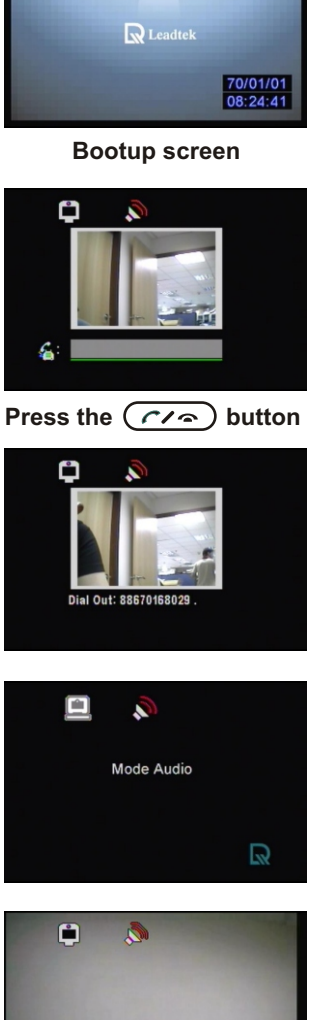

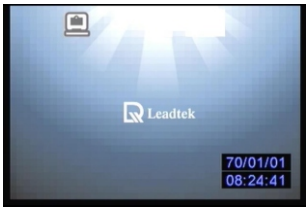

## **Making a video call**

Step 1 Turn on the power of the unit. The bootup screen is shown on the TV.

- Step 2 Press the  $\left(\overline{C_2}\right)$  button on the remote control. The bootup screen disappears and the local view is displayed.
- Step 3 Enter the desired phone number and press  $(x)$ to dial out.
- Step 4 After dialing out, the local view disappears and a message shows that BVP  $8759$  is in video + audio mode.
- Step 5 The other party answers the phone, and the video connection is established. You will be able to see the person you are talking to.

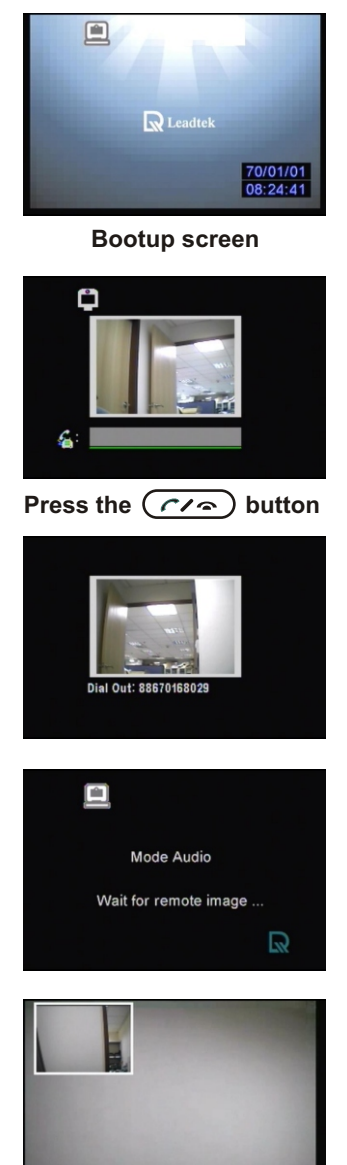

## **Icon explanations**

When BVP 8759 is powered on, a bootup screen will be displayed. There are icons around the screen indicating various statuses of the unit, as explained below.

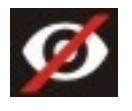

**Video Privacy**

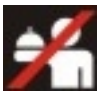

**Service Status**

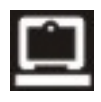

**Built-in Video Source**

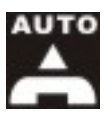

**Auto Answer**

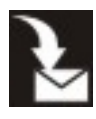

**Incoming Message**

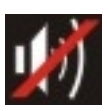

**Audio Mute**

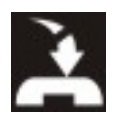

**Missed Calls**

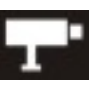

**External Video Source**

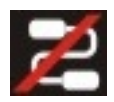

**Network Connection Status**

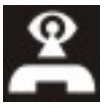

**Video Mode**

# **7 Using OSD Menus Missed Calls**

#### **Missed Calls**

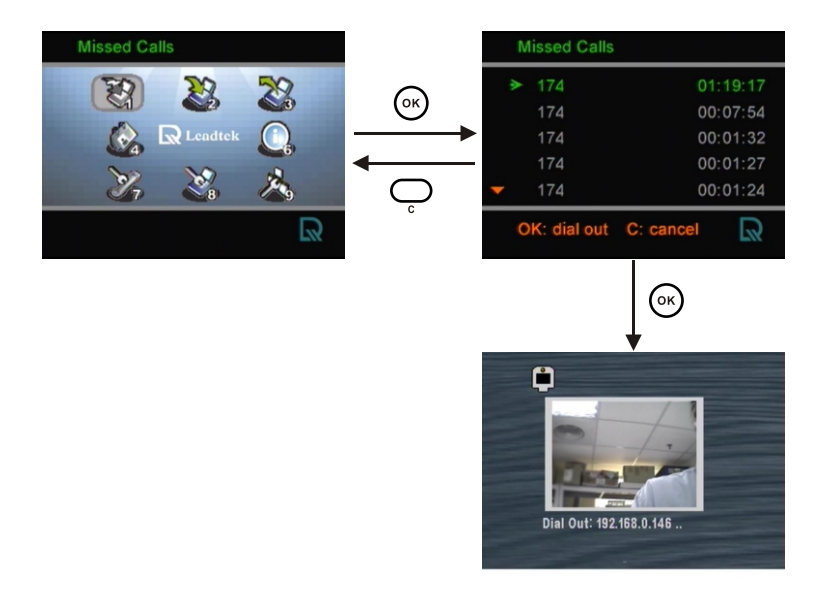

You can dial out directly from the Missed Calls list.

# **Using OSD menus Inbox**

#### **Inbox**

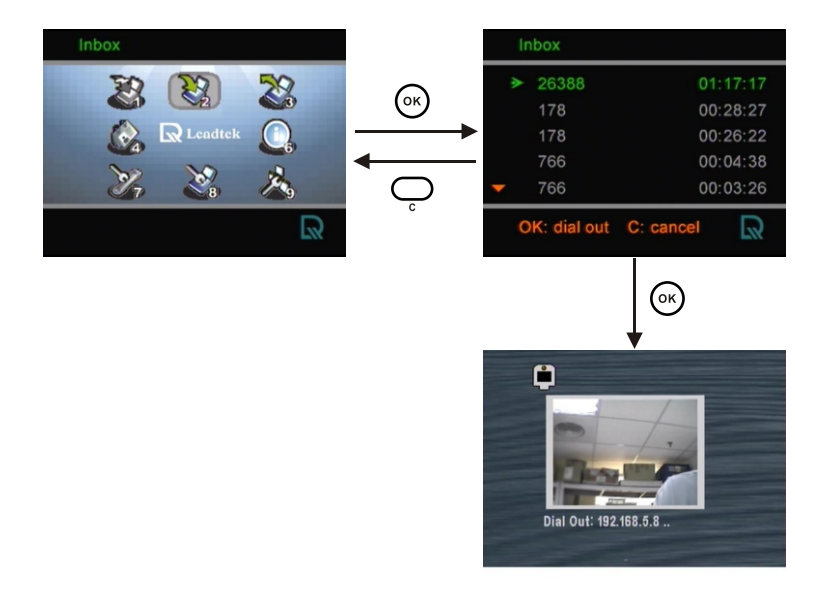

You can dial out directly from the Inbox list.

## **Using OSD menus Outbox**

#### **Outbox**

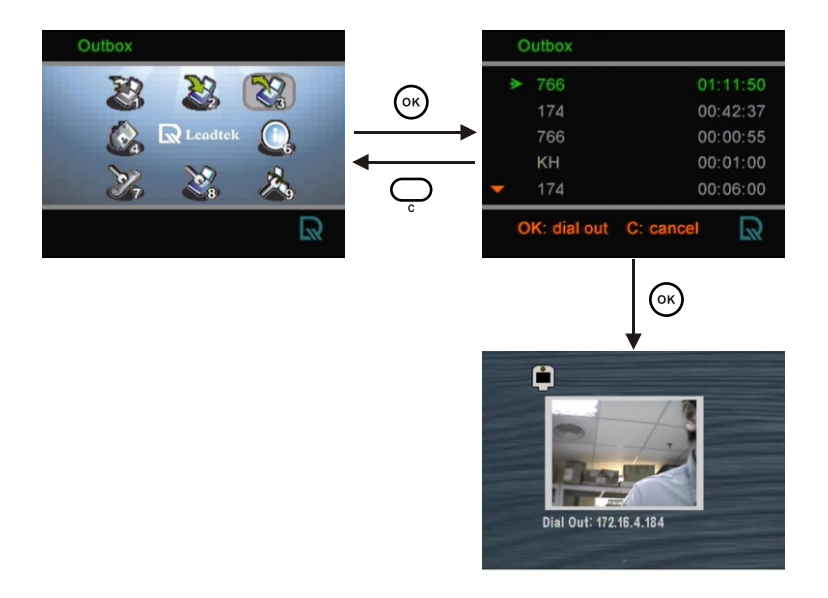

You can dial out directly from the Outbox list.

## **Using OSD menus Phonebook Add**

#### **Adding to the phonebook**

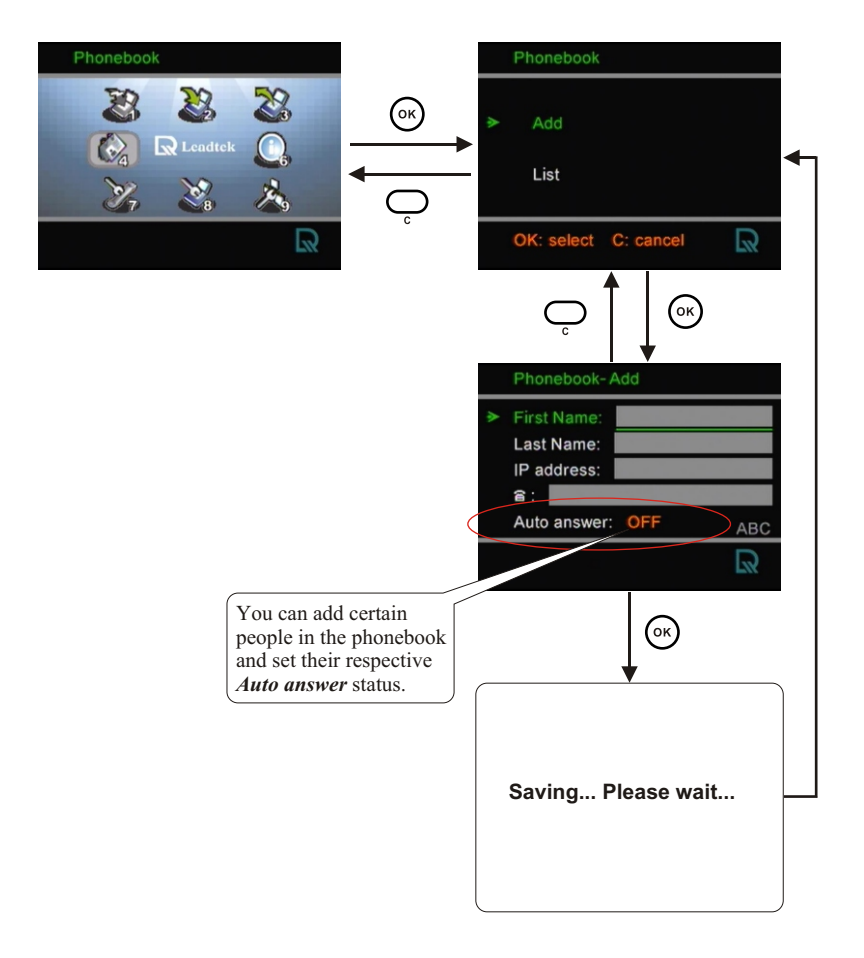

## **Using OSD menus Phonebook List**

#### **List of numbers Edit contact**

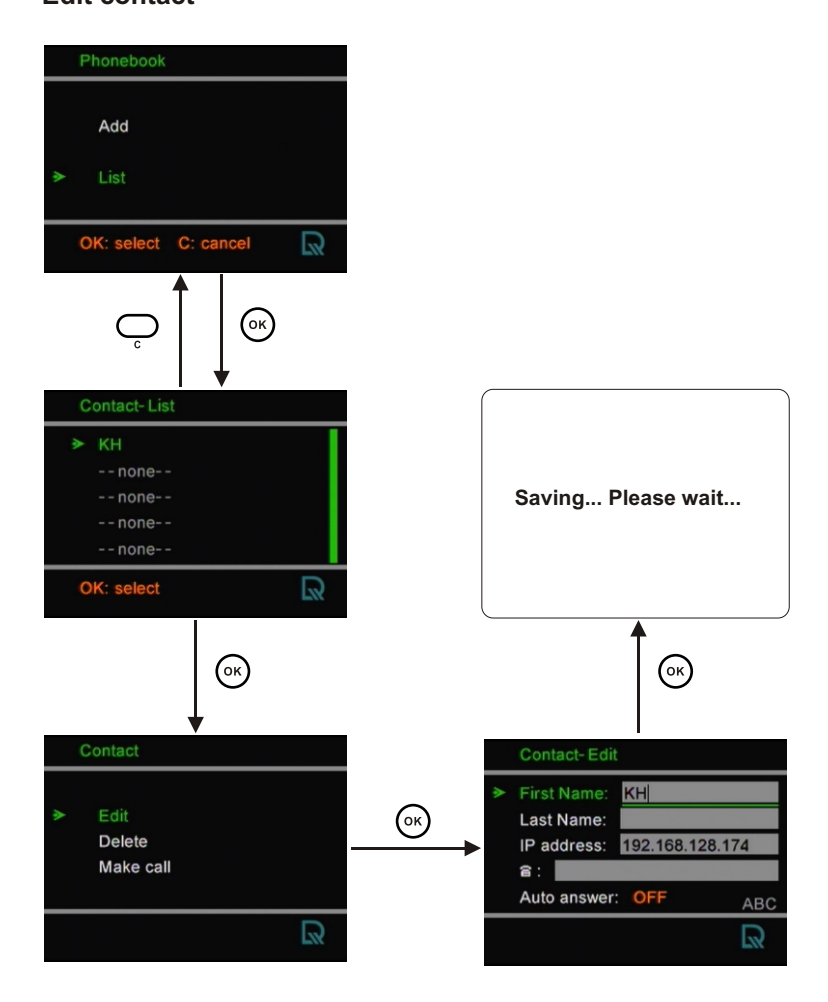

## **Using OSD menus Phonebook List**

#### **List of numbers (cont'd) Delete contact**

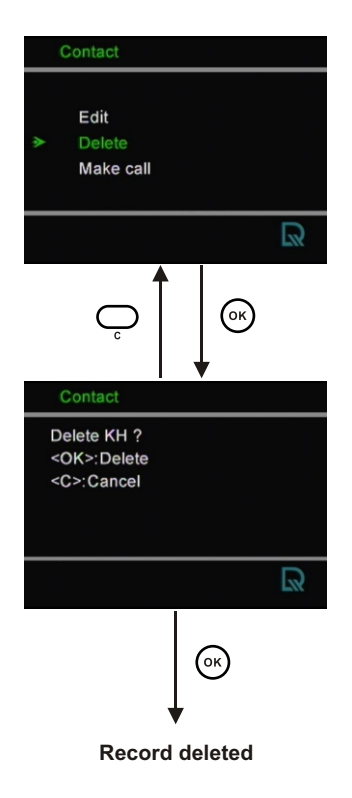

#### **Make call**

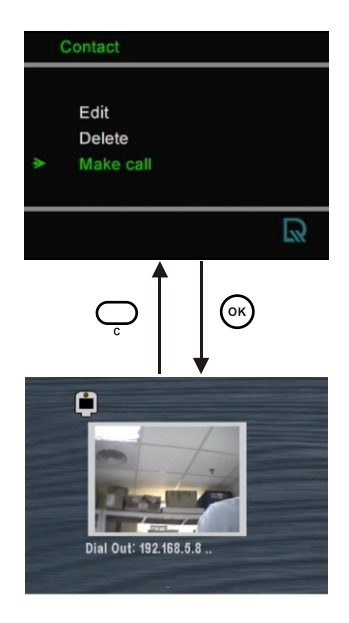

If you can not dial out with BVP 8759, press the  $(72)$ button to return to local **Record deleted** view, and try to dial again.

## **Using OSD menus Information**

#### **Information**

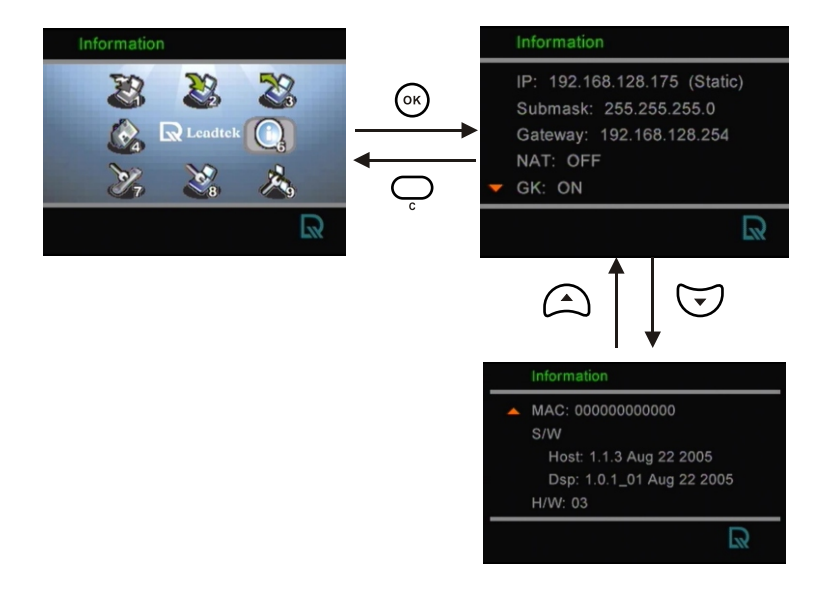

This screen displays system information such as IP, Submask, Gateway, software & hardware version.

# **Using OSD menus Calls Setup Communication mode**

#### **Communication mode**

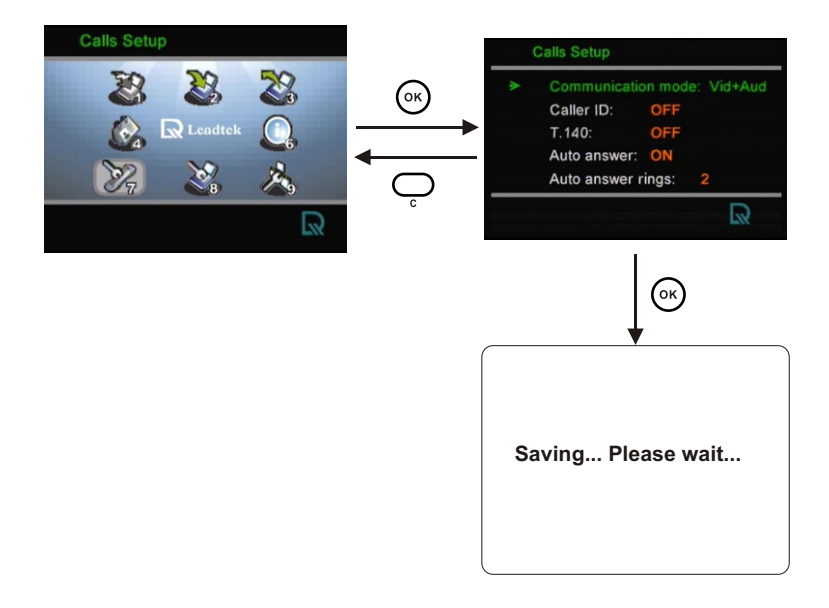

Users can choose the Communication mode to be either *Audio* mode only or *Video + Audio* mode.

## **Using OSD menus** Calls Setup ▶ Caller ID

#### **Caller ID**

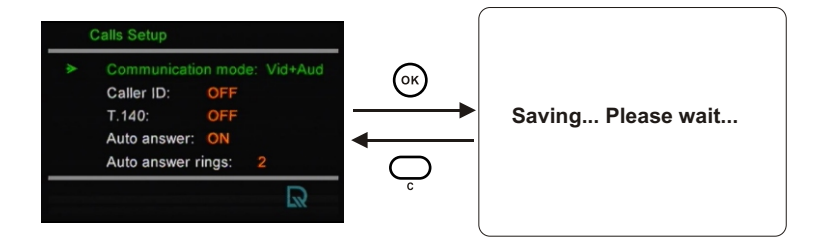

When Caller ID is ON, the caller ID will display on the screen when an incoming call is received.

### **Using OSD menus** Calls Setup  $\triangleright$  Auto answer

#### **Auto answer**

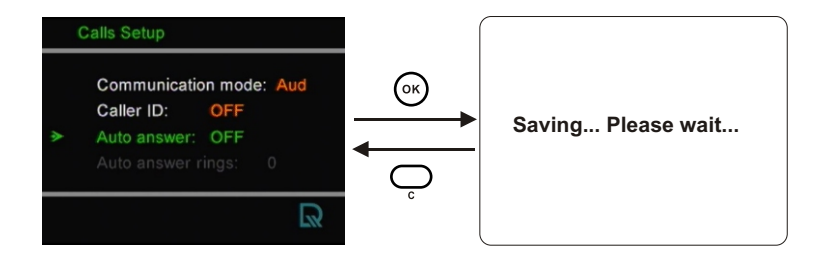

While dialing, the Auto answer function is turned on when the auto answer function for a phonebook entry is set to ON.

### **Auto answer rings Using OSD menus Calls Setup Auto answer rings**

#### Calls Setup Communication mode: Aud (জ Caller ID: OFF **Saving... Please wait...** Auto answer: ON Auto answer rings:  $\overline{\mathbb{R}}$

When Auto Answer is ON, you can set the number of rings  $(0\sim9)$  before the auto answer function is activated.

## **Using OSD menus** Phone Setup ▶ Time setup

#### **Time setup**

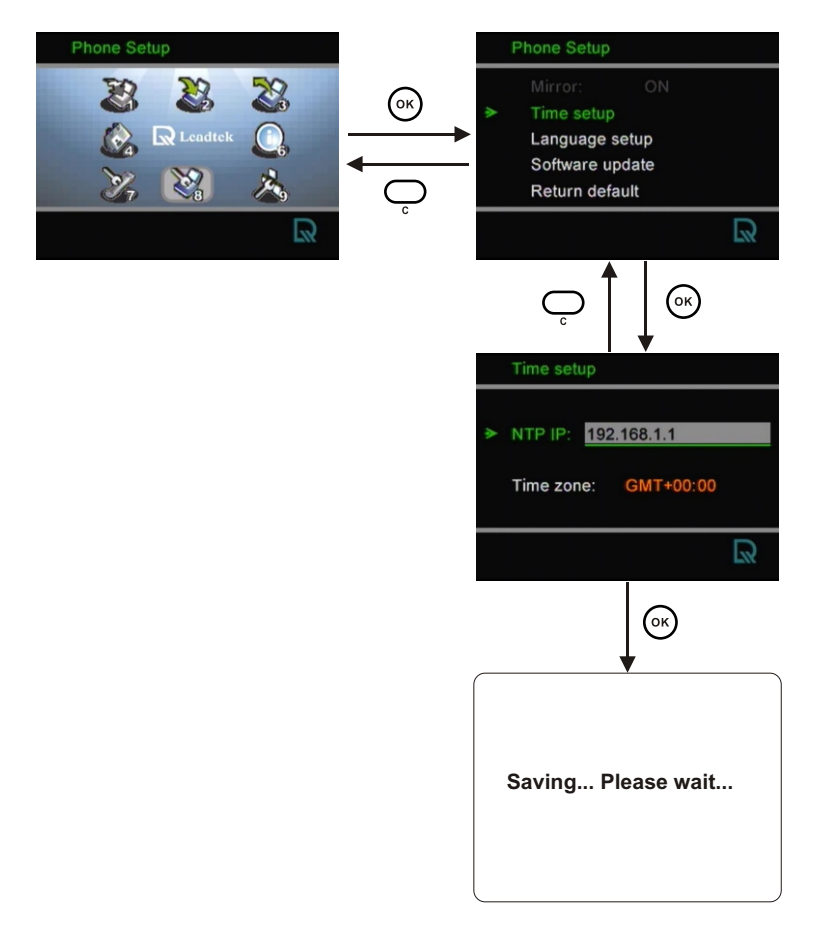

Please set the time zone according to the area in which you are using the phone.

## **Using OSD menus Phone Setup Language setup**

#### **Language setup**

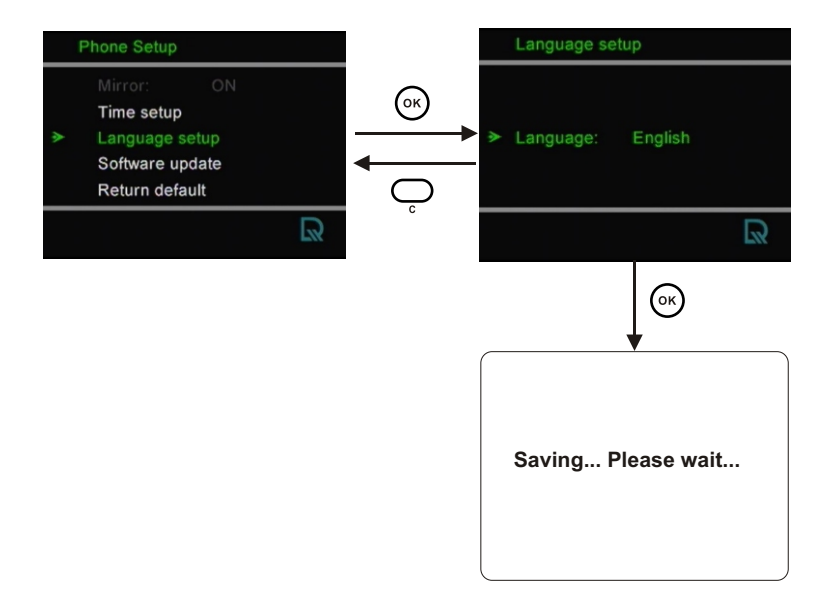

Choose the language for the OSD Menu.

## **Using OSD menus** Phone Setup  $\triangleright$  Software update

#### **Software update**

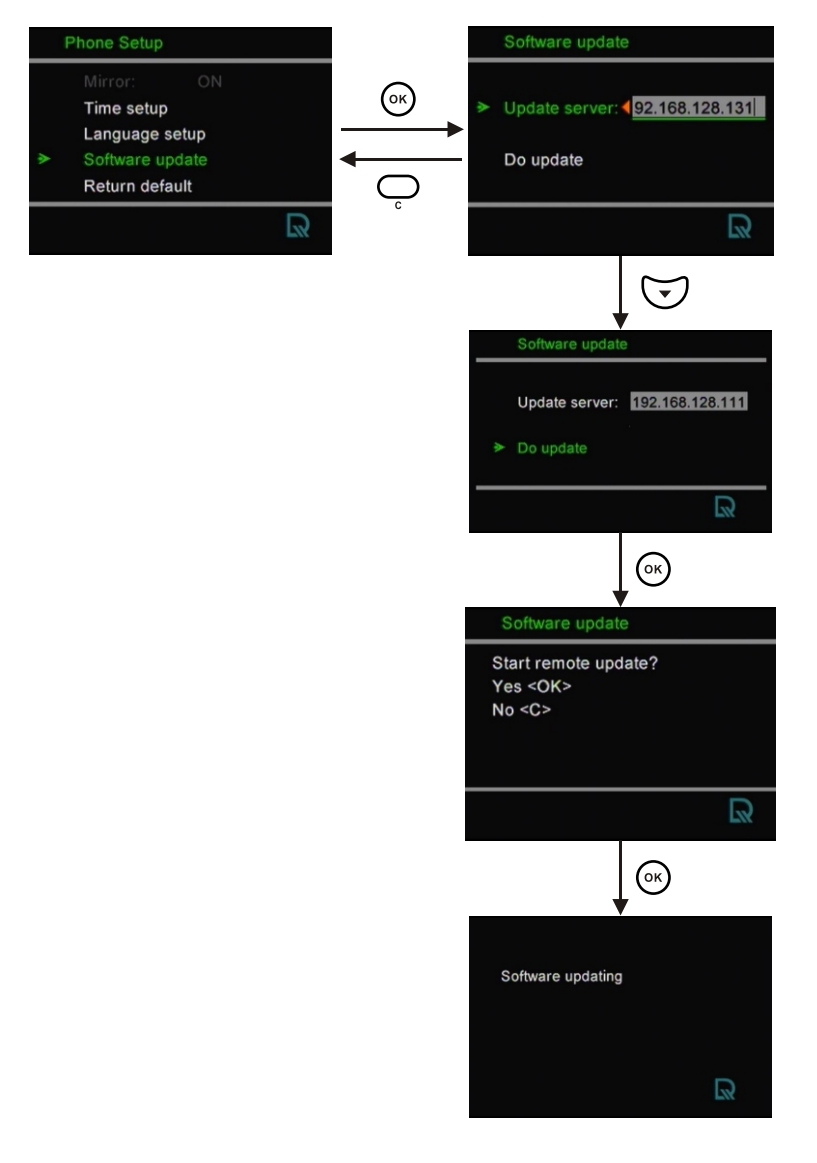

## **Using OSD menus** Phone Setup  $\triangleright$  Return default

#### **Return default**

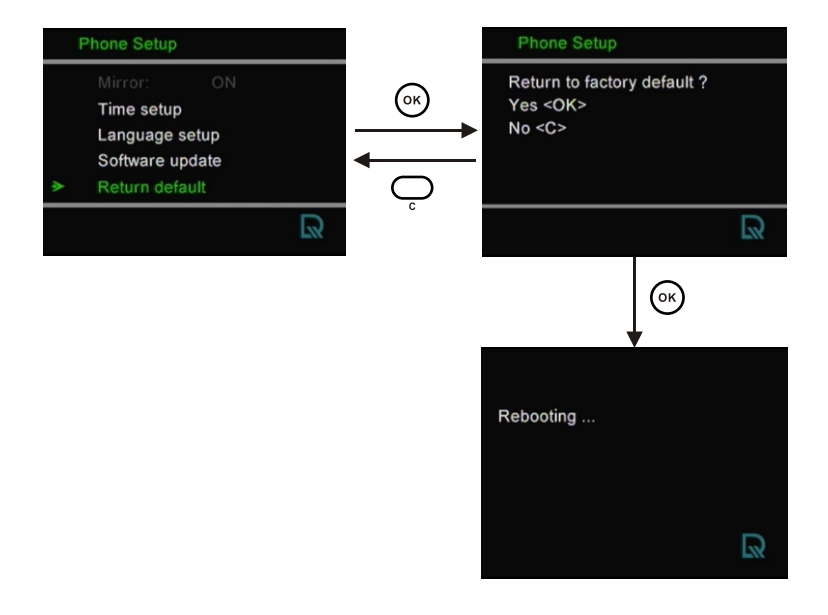

Press  $\circledcirc$  to restore the factory settings. Press  $\circledcirc$  to cancel.

## **Using OSD menus Network Setup Bandwidth**

#### **Bandwidth**

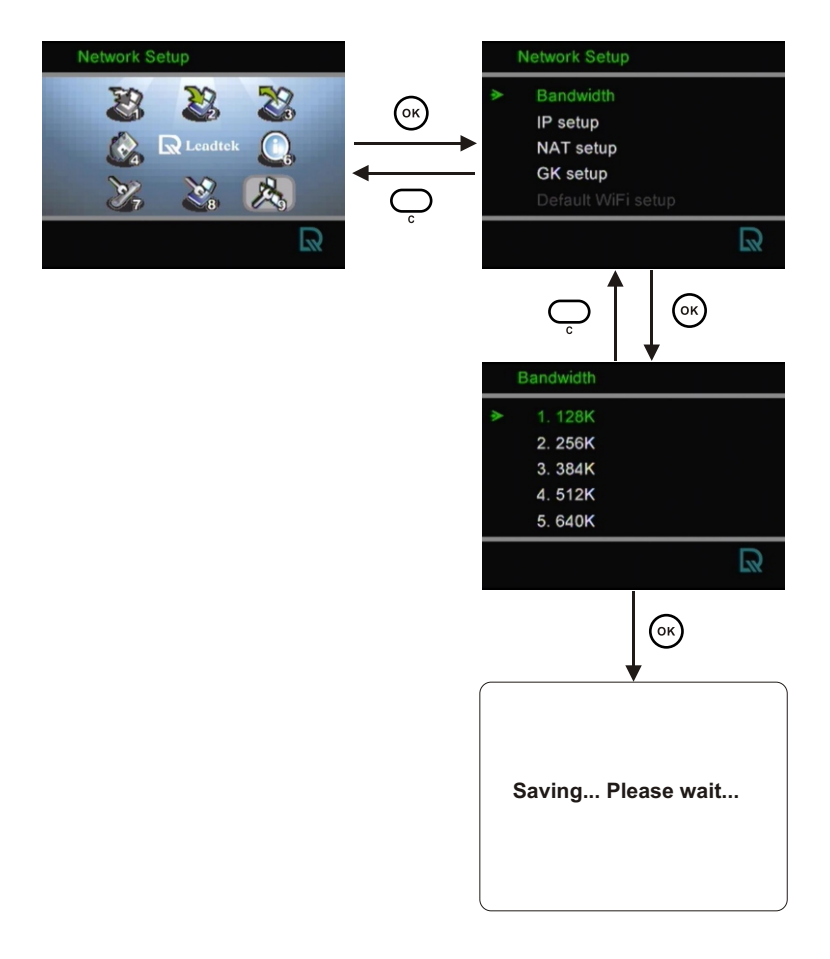

Please set the bandwidth according to the bandwidth your ISP provides.

## **Using OSD menus Network Setup IP Setup**

#### **IP Setup**

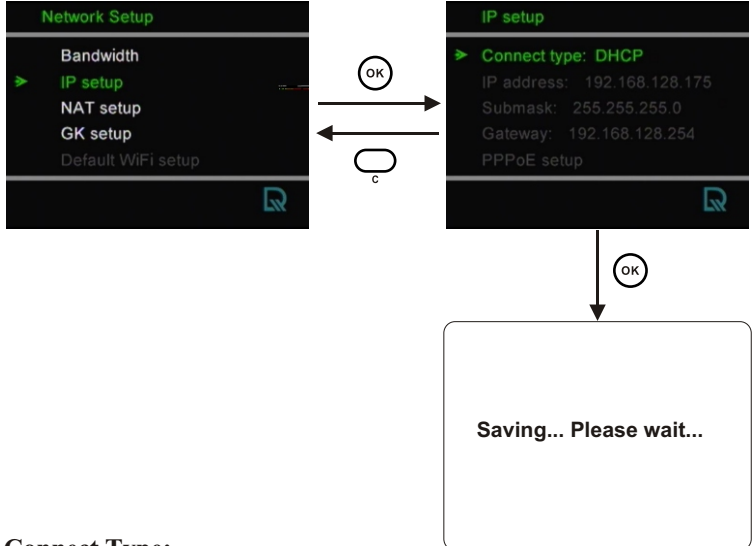

#### **Connect Type:**

**STATIC:** IP address/Subnet Mask/Gateway have to be assigned (Consult your ISP).

**DHCP:** IP address/Subnet Mask/Gateway will be assigned by DHCP . server

**PPPoE:** PPPoE Username/PPPoE Password have to be assigned (Consult your ISP).

#### **PPPoE setup:**

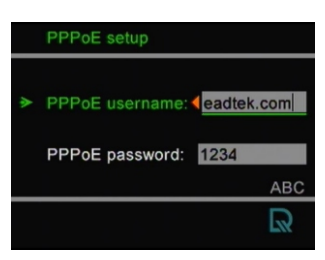

## **Using OSD menus Network Setup NAT Setup**

#### **NAT Setup**

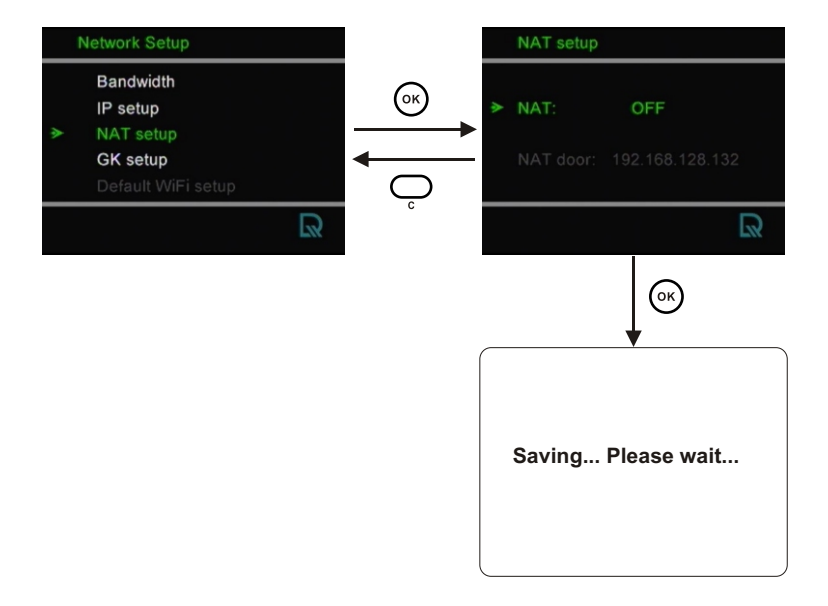

## **Using OSD menus Network Setup GK Setup**

#### **GK Setup**

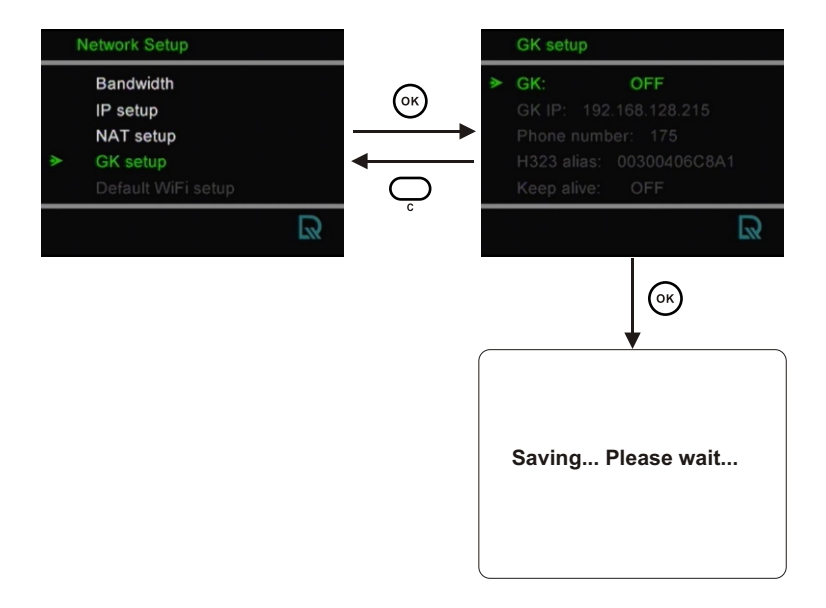

**GK:** When the Gatekeeper is turned off, the GK IP, Phone number, H323 alias and Keep alive functions are unavailable.

**GK IP:** You need to get the IP of the gatekeeper from your gatekeeper service provider.

**Phone number:** phone number is displayed on the screen.

H323 alias: The alias may be assigned by your gatekeeper service provider.

**Keep alive:** If your gatekeeper service provider periodically inquires for your BVP 8795's online status, you can set Keep Alive to **OFF**; if it doesn't make such an inquiry and you want to stay online for a long period of time, it is better to set Keep Alive to **ON**. Consult your gatekeeper service provider if you don't know how to do Keep Alive setting.

**8 OSD Menu Tree**

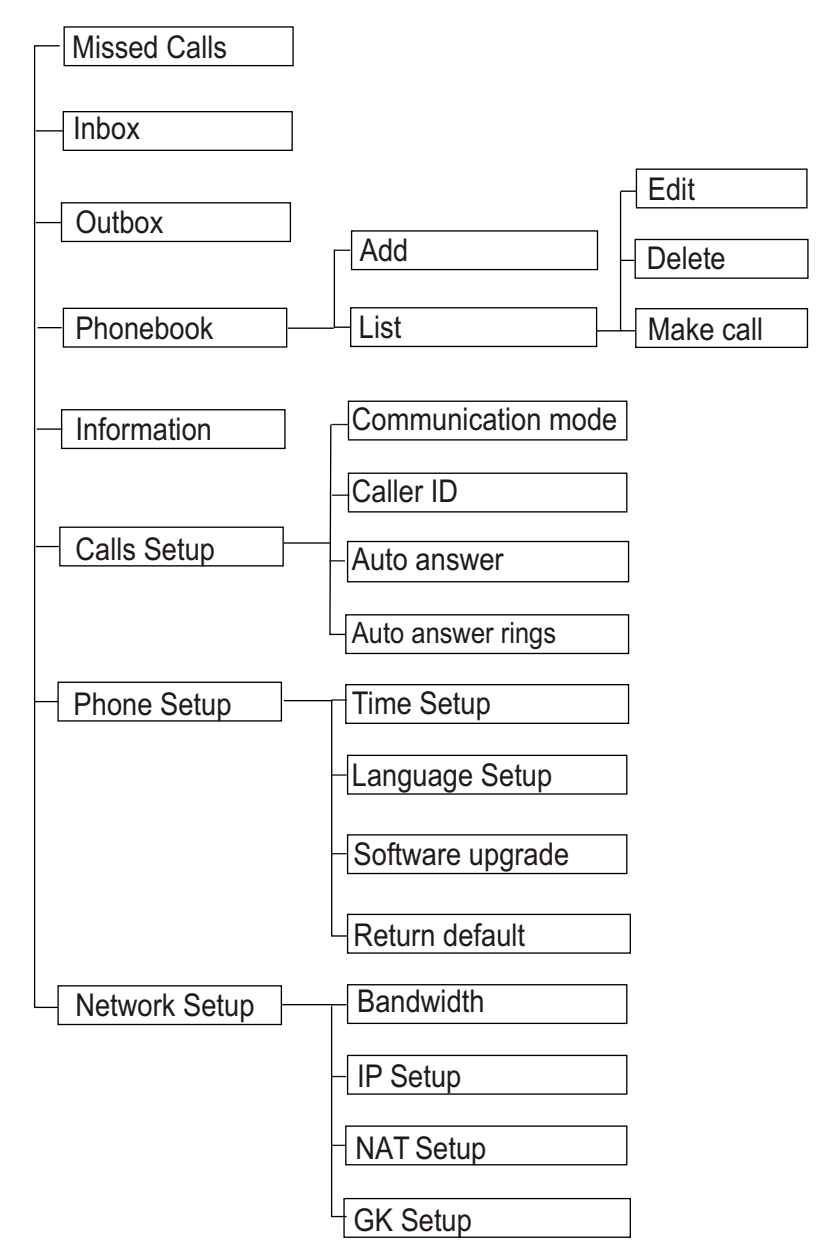

# **9 Trouble Shooting**

Your BVP 8759 is reliable and easy to use. If you encounter any problem while using this product, please refer to the table below for possible solutions.

#### **Power Indicator OFF**

Plug power adapter in the unit. Plug the power cord in the power outlet in the wall.

Turn on the power switch.

#### **Video of local view is dark**

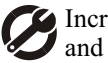

Increase light on the image and reduce back lighting.

#### **No image is displayed on TV screen**

Make sure the power indicator is ON, and select the appropriate video input for TV.

#### **Video in local view has a red cast**

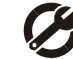

Aim the BVP 8759 at a strong white light source momentarily.

Increase the room light level.

#### **The unit is not responding when**  the  $(x)$  button is pressed

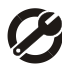

Be sure the ethernet cable is plugged into the " $B$ " port directly on the BVP 8759.

#### **Video connection is not established correctly**

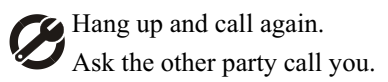

#### **Can not dial a phone number**

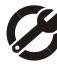

Plug ethernet cable from the Ethernet device into the " 品 " port on the unit.

#### **Green or yellow blocks appear in the remote picture**

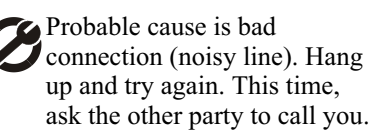

# **10 Tech Support**

In the event of not finding the solution to your problem, please contact your local distributor. You may also contact our technical support staff; E-mail to  $\le$ service@leadtek.com.tw> with the following information:

#### **Product name:**

It will be easier for our staff to answer your question if you know the name of the product.

#### **Detailed description of your problem:**

Please describe in detail all the problems you encountered, including the kind of software and hardware you are using, and the contents of your system files.

# **11 Limited Warranty**

Leadtek warrants to the original purchaser of this product that it shall be free of defects resulting from workmanship or components for a period of one (1) year from the date of sale. Defects covered by this Limited Warranty shall be corrected either by repair or, at Leadtek's discretion by replacement. In the event of replacement, the replacement unit will be warranted for the remainder of the original one (1) year period or thirty (30) days, whichever is longer. THERE ARE NO OTHER ORAL OR WRITTEN WARRANTIES, EXPRESSED OR IMPLIED, INCLUDING BUT NOT LIMITED TO THOSE OF MERCHANTABILITY OR FITNESS FOR A PARTICULAR PURPOSE.

This Limited Warranty is nontransferable and does not apply if the product has been damaged by negligence, accident, abuse, misuse, modification, misapplication, shipment to the Manufacturer or service by someone other than the Leadtek Transportation charges to Leadtek are not covered by this Limited Warranty. To be eligible for warranty service, a defective product must be sent to and received by Leadtek within fourteen (14) months of the date of sale and be accompanied with proof of purchase. Leadtek does not warrant that this product will meet your requirements; it is your sole responsibility to determine the suitability of this product for your purposes. Leadtek does not warrant the compatibility of this product with your computer or related peripherals, software.

LEADTEK'S SOLE OBLIGATION AND LIABILITY UNDER THIS WARRANTY IS LIMITED TO THE REPAIR OR REPLACEMENT OF A DEFECTIVE PRODUCT. THE MANUFACTURER SHALL NOT, IN ANY EVENT, BE LIABLE TO THE PURCHASER OR ANY THIRD PARTY FOR ANY INCIDENTAL OR CONSEQUENTIAL DAMAGES OR LIABILITY IN TORT RELATING TO THIS PRODUCT OR RESULTING FROM ITS USE OR POSSESSION.

This limited warranty is governed by the laws of Taiwan.

# **12 FCC Statement**

This device complies with Part 15 of the FCC Rules. Operation is subject to the following two conditions:

This device may not cause harmful interference. This device must accept any interference received, including interference that may cause undesired operation.

This equipment has been tested and found to comply with the limits for a Class B digital device pursuant to Part 15 of FCC Rules. These limits are designed to provide reasonable protection against harmful interference in a residential installation. This equipment generates, uses and can radiate radio frequency energy and, if not installed and used in accordance with the instructions, may cause harmful interference to radio communications. However, there is no guarantee that interference will not occur in a particular installation. If this equipment does cause harmful interference to radio or television reception, which can be determined by turning the equipment off and on, the user is encouraged to try to correct the interference by one or more of the following measures:

Reorient or relocate the receiving antenna.

Increase the separation between the equipment and receiver.

Connect the equipment into an outlet on a circuit different from that to which the receiver is connected.

Consult the dealer or an experienced radio/TV technician for help. Shielded interface cables must be used in order to comply with emission limits. Changes or modifications not expressly approved by the party responsible for compliance could void the user's authority to operate the equipment.